# <span id="page-0-0"></span>**Dell™ Плоскопанельный монитор U2711 - Руководство пользователя**

[О мониторе](file:///C:/data/Monitors/U2711b/ru/UG/about.htm)

[Установка монитора](file:///C:/data/Monitors/U2711b/ru/UG/setup.htm)

[Работа с монитором](file:///C:/data/Monitors/U2711b/ru/UG/operate.htm)

[Поиск и устранение неисправностей](file:///C:/data/Monitors/U2711b/ru/UG/solve.htm) 

[Приложение](file:///C:/data/Monitors/U2711b/ru/UG/appendx.htm)

#### **Примечания, уведомления и меры предосторожности**

**ПРИМЕЧАНИЕ:** ПРИМЕЧАНИЕ означает важную информацию, помогающуюу использовать компьютер оптимальным образом.

**УВЕДОМЛЕНИЕ:** УВЕДОМЛЕНИЕ означает потенциальное повреждение оборудования или потерю данных с указанием способов предотвращения проблемы.

**ОСТОРОЖНО! ОСТОРОЖНО означает потенциальную опасность повреждения имущества, травмы или смерти.**

### **Информация данного документа может изменяться без предварительного уведомления. © 2009–2010 Dell Inc. Все права защищены**

Воспроизводство данных материалов в любой форме без письменного разрешения Dell Inc. строго запрещено.

Товарные знаки, используемые в данном тексте: *DELL и пог*отип DELL являются товарными Dell Inc.*; Microsoft, Windows, и Windows Vista* являются товарными знаками<br>или зарегистрированными товарными знаками корпорации Micro

Прочие товарные знаки и торговые марки могут использоваться в дымом рокументе для отражения, названия и марки продуктов которых здесь упоминаются. Dell<br>Inc. не преследует любых интересов в отношении товарных знаком и торг

**Модель U2711b** 

**Апрель 2010 года Редакция A01**

#### <span id="page-1-0"></span>[К Содержанию](file:///C:/data/Monitors/U2711b/ru/UG/index.htm)

#### **Сведения о вашем мониторе**

**Руководство пользователя плоскопанельного монитора Dell™ U2711**

- [Состав комплекта поставки](#page-1-1)
- [Особенности устройства](#page-2-0)
- [Указатель деталей и органов управления](#page-2-1)
- [Технические характеристики монитора](#page-5-0)
- Интерфейс USB ([универсальная последовательная шина](#page-11-0))
- [Технические характеристики устройства считывания карт памяти](#page-12-0)
- **[Поддержка технологии](#page-13-0) Plug and Play**
- [Руководство по техническому обслуживанию](#page-13-1)

## <span id="page-1-1"></span>**Состав комплекта поставки**

В комплект поставки вашего монитора входят показанные ниже элементы. Проверьте наличие всех этих предметов. В случае отсутствия любого их них [обратитесь в компанию](file:///C:/data/Monitors/U2711b/ru/UG/appendx.htm#Contacting%20Dell) Dell.

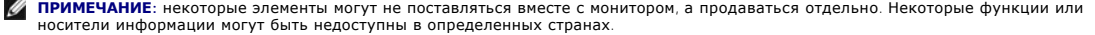

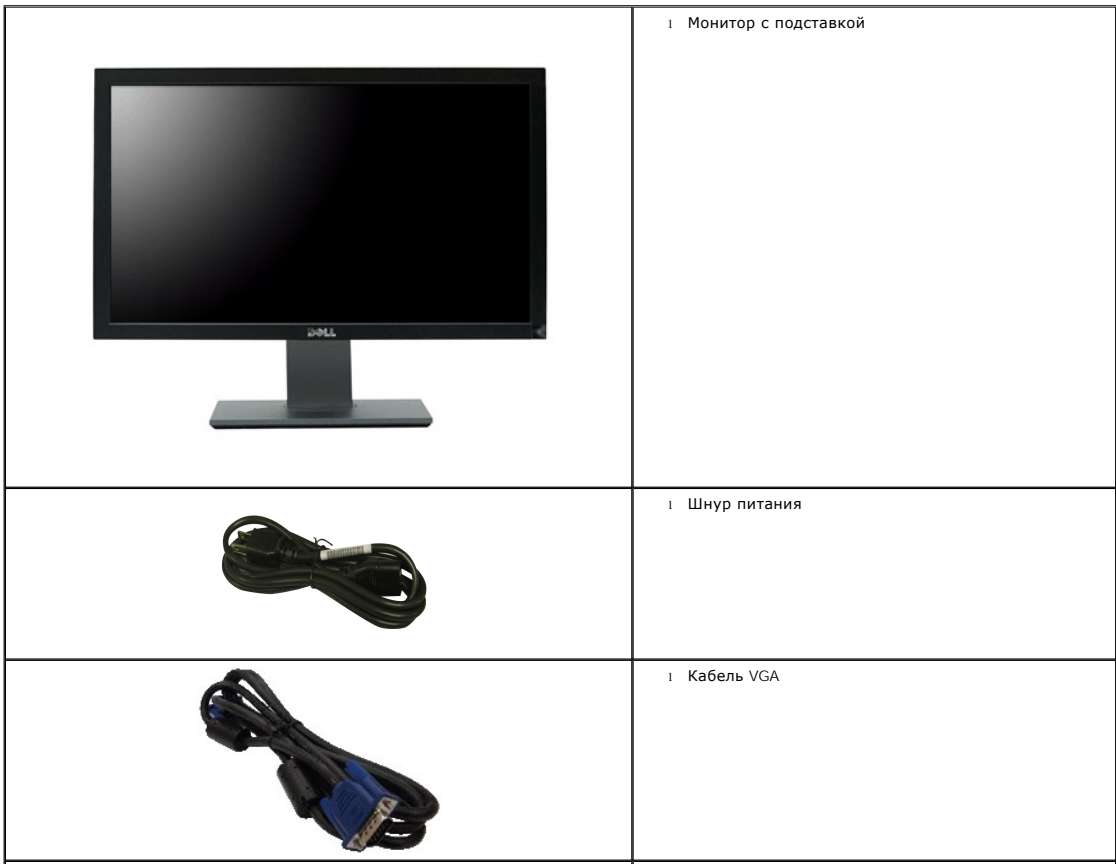

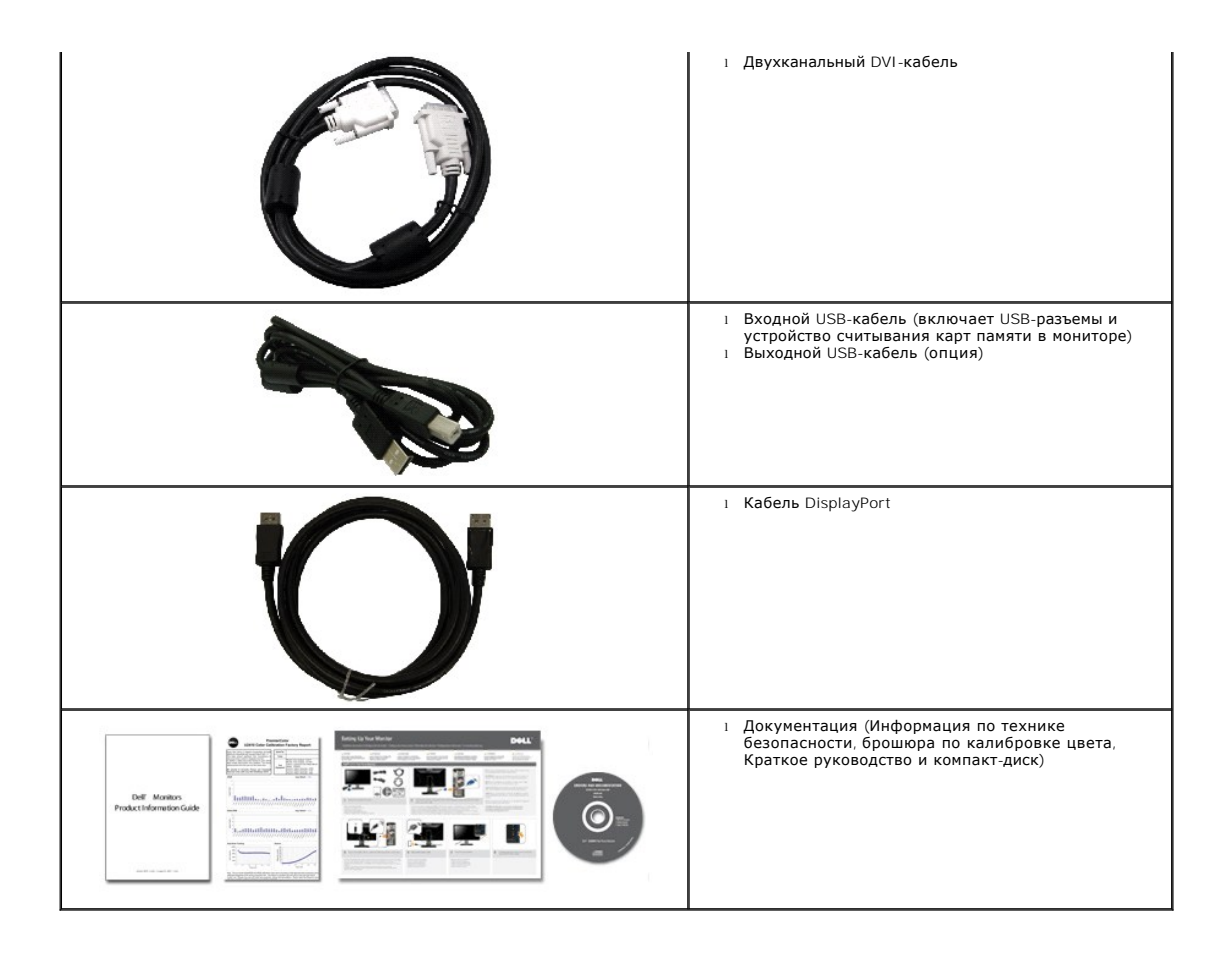

#### <span id="page-2-0"></span>**Особенности устройства**

Плоскопанельный монитор **U2711** оснащен жидкокристаллическим (ЖК) дисплеем на основе активной матрицы тонкопленочных транзисторов (TFT).<br>Отличительные особенности монитора:

- Видимая область 27 дюймов по диагонали (596,74 x 335,66 мм).
- Разрешение 2560 x 1440 и поддержка меньших значений разрешения в полноэкранном режиме.

∎ Широкий угол обзора (178°/178°) и чрезвычайно точное воспроизведение полутонов серого сводят к минимуму изменение цвета при смещении угла<br>просмотра (когда пользователь сидит, стоит или перемещается из стороны в сторону

■ Возможность наклона, поворота и подъема на подставке.

■ Съемная подставка и наличие отверстий 100 мм для крепления на стене в соответствии со спецификацией Ассоциации по стандартам в области видеоэлектроники (VESA).

■ Поддержка технологии Plug and play (если ее поддерживает ваша система).

- Настройка параметров оптимальным образом при помощи экранного меню.
- Компакт-диск с ПО и документацией, на котором записаны файлы драйвера (INF), профиля Image Color Matching (ICM) и документация на изделие.
- Гнездо для подсоединения замка защиты.
- Совместимость с цветовыми стандартами xvYCC, Adobe RGB и sRGB.

∎ Новый монитор Dell U2711 при изготовлении откалиброван до среднего значения дельта E < 5 для входных сигналов sRGB и Adobe RGB. Специальный<br>пользовательский цветовой режим (управление цветом по 6 осям) для настройки на

■ 12-битная внутренняя обработка, протестированная на совместимость со стандартом HDMI1.3 (12-битная глубина представления цвета).

#### <span id="page-2-1"></span>**Указатель деталей и органов управления**

## **Вид спереди**

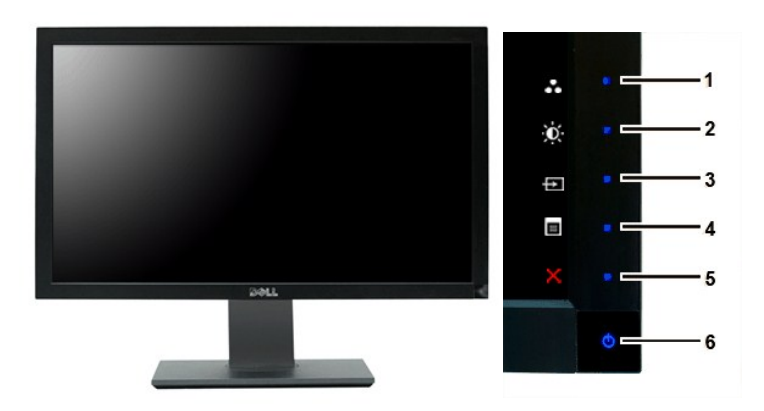

**Вид спереди Органы управления на передней панели**

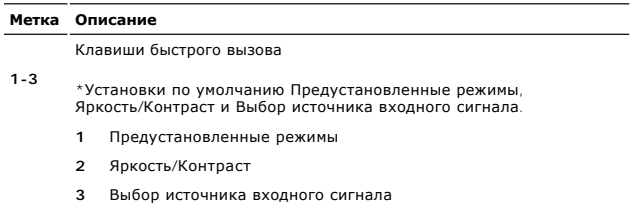

- 
- **4** Экранное меню
- **5** ВЫХОД
- **6** Кнопка питания (с подсветкой)

**И ПРИМЕЧАНИЕ**: 1~5 - это емкостные сенсорные кнопки, которые активируются, когда палец касается синего светодиода.

## **Вид сзади**

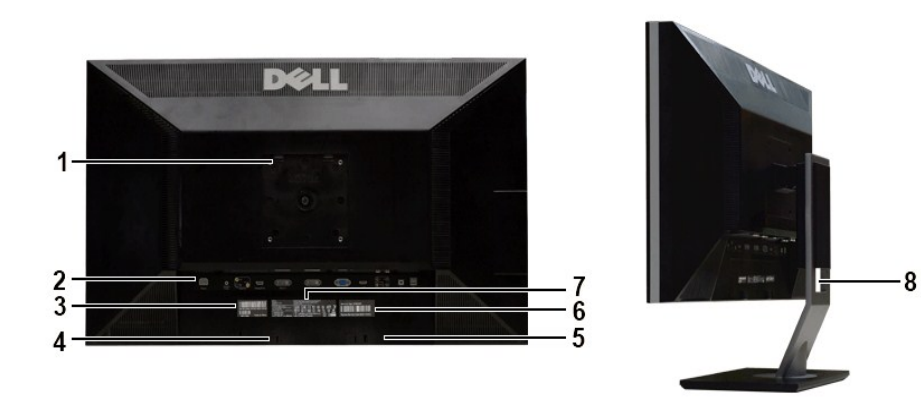

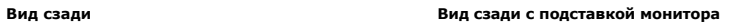

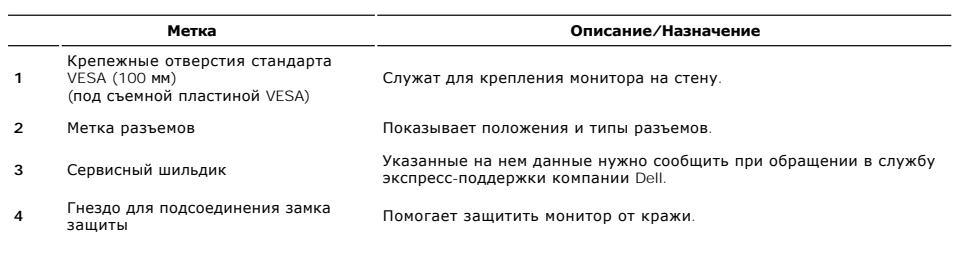

- **5** Кронштейны для крепления звуковой панели Dell Soundbar Служат для подсоединения дополнительно покупаемой звуковой панели Dell Soundbar.
	- Указанные на нем данные нужно сообщить при обращении в службу
- **<sup>6</sup>** Шильдик с серийным номером и штрихкодом технической поддержки компании Dell. **<sup>7</sup>** Шильдик с указанием соответствия нормативным требованиям Перечень сертификатов регулирующих органов.
- 
- **8** Отверстие для укладки кабелей Для упорядочивания кабели пропускаются через это отверстие.

## **Вид сбоку**

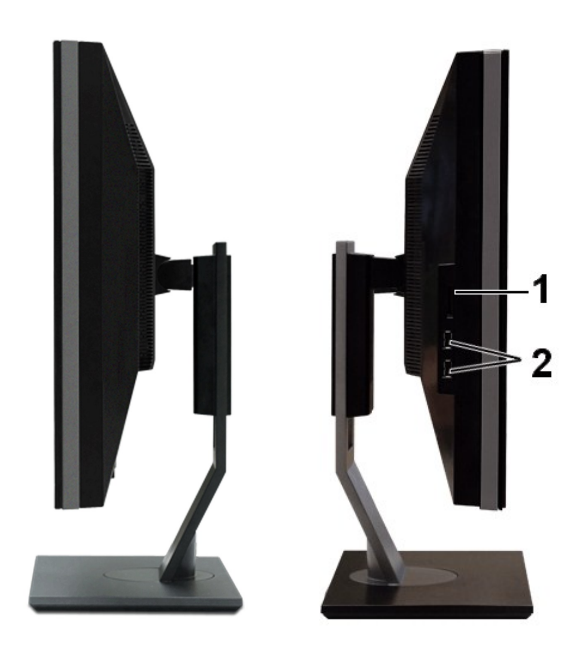

**Вид справа Вид слева**

#### **Метка Описание**

- **1** Устройство считывания карт памяти. Дополнительные сведения см. в разделе<br>[Технические характеристики устройства считывания карт памяти](#page-12-0).
- **2** Выходные разъемы USB

### **Вид снизу**

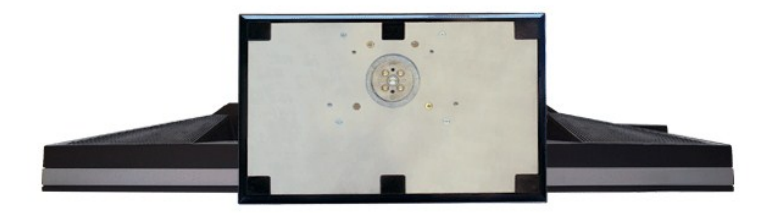

<span id="page-5-1"></span>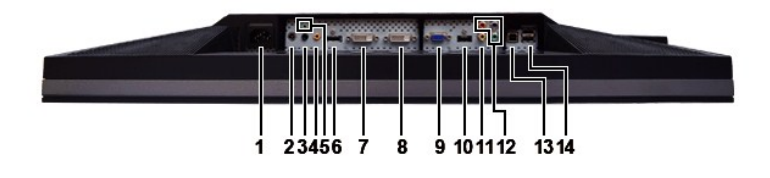

#### **Вид снизу**

#### **Метка Описание**

- **1** Разъем шнура питания переменного тока
- **2** Разъем питания пост. тока для звуковой панели Dell™ Soundbar
- **3** Аудиовыход (сзади)
- **4** Аудиовыход (SUB/CTR)
- **5** Аудиовыход (спереди)
- **6** Разъем DisplayPort
- **7** Разъем DVI-1
- **8** Разъем DVI-2
- **9** Разъем VGA
- 
- **10** Разъем HDMI
- **11** Разъем композитного видеосигнала
- **12** Разъемы компонентного видеосигнала
- **13** Входной разъем USB
- **14** Выходные разъемы USB

#### <span id="page-5-0"></span>**Технические характеристики монитора**

В следующих разделах описываются различные режимы управления питанием монитора и назначение контактов различных разъемов.

#### **Режимы управления питанием**

Если в вашем компьютере установлена видеокарта, отвечающая стандарту VESA DPMS, или соответствующее ПО, то во время бездействия монитор<br>автоматически снижает потребляемую мощность. Это называется режимом энергосбережения. движение мыши или сигнал от другого устройства ввода, то монитор автоматически "проснется". В следующей таблице показаны значения<br>потребляемой мощности и сигналы этой функции энергосбережения:

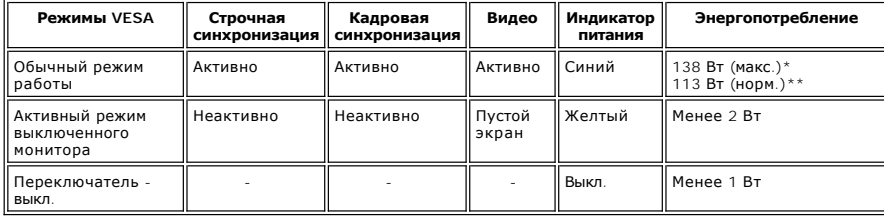

\* При использовании аудио и USB \*\* Без использования аудио и USB

Активируйте компьютер и "пробудите" монитор, чтобы открыть [Экранное меню](file:///C:/data/Monitors/U2711b/ru/UG/operate.htm#Using%20the%20OSD).

**ПРИМЕЧАНИЕ:** этот монитор соответствует стандарту энергосбережения TCO '03. **ПРИМЕЧАНИЕ:** Нулевое энергопотребление в режиме ВЫКЛ. можно обеспечить только путем отключения сетевого шнура питания от монитора.

#### **Назначение контактов**

**Разъем VGA**

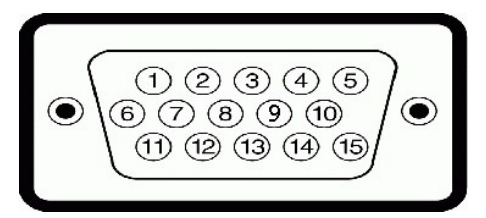

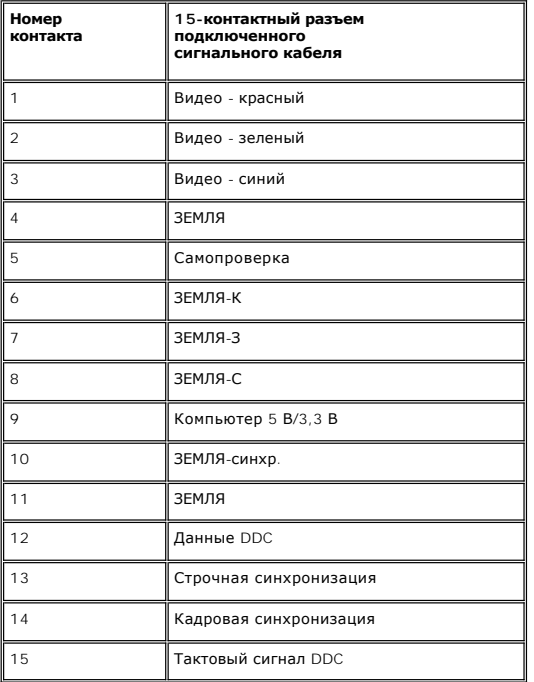

#### **Разъем DVI**

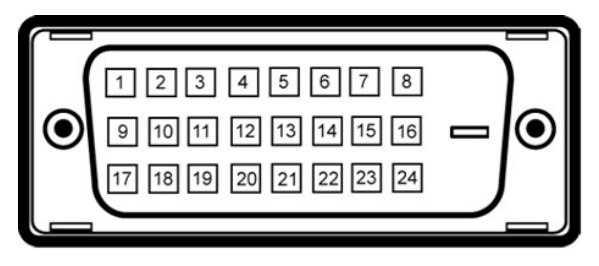

**ПРИМЕЧАНИЕ:** Контакт №1 находится сверху слева.

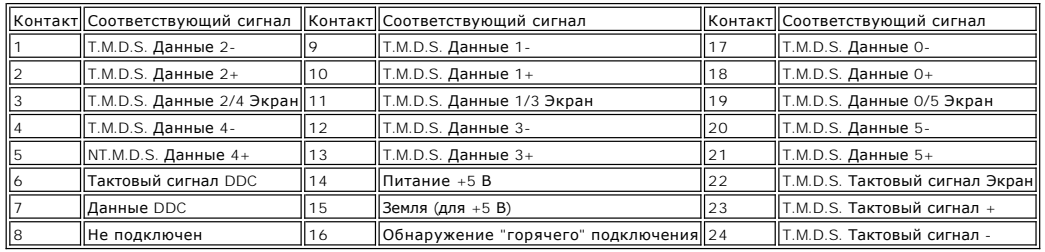

**Разъем композитного видеосигнала**

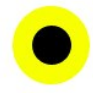

Сигнал яркости / композитный / сигнал цветности

## **Разъем компонентного видеосигнала**

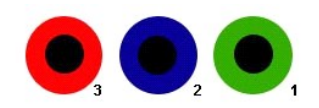

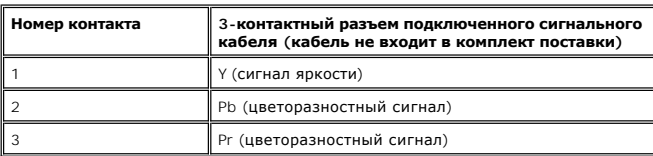

## **Разъем DisplayPort**

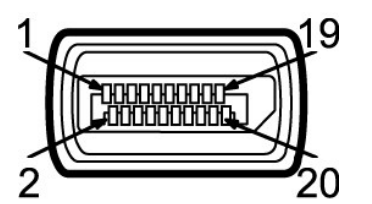

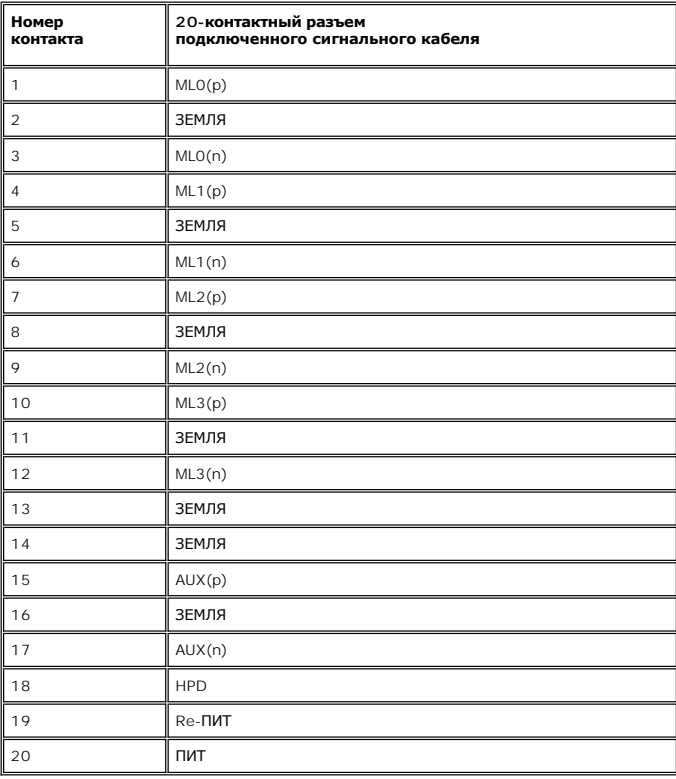

**Разъем HDMI**

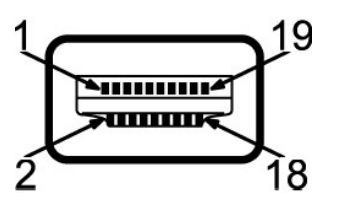

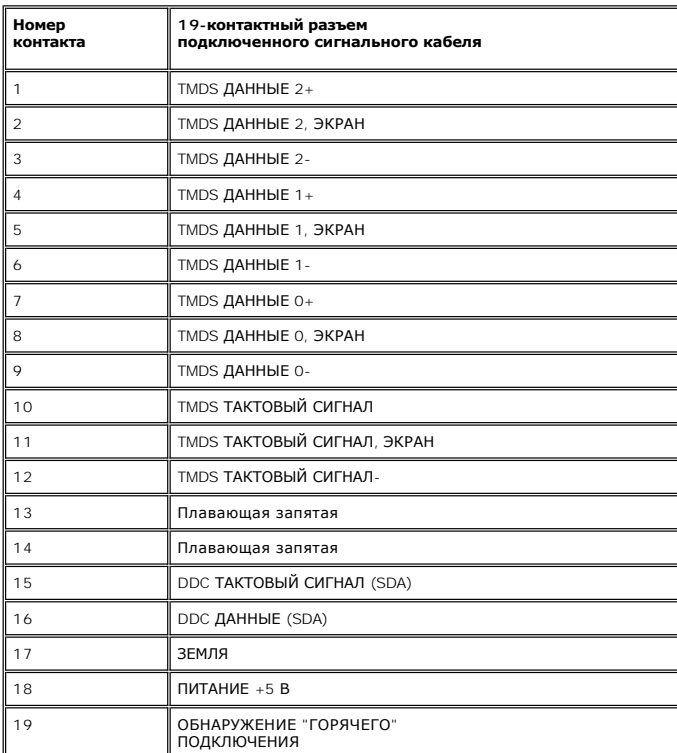

## **Технические характеристики плоской панели**

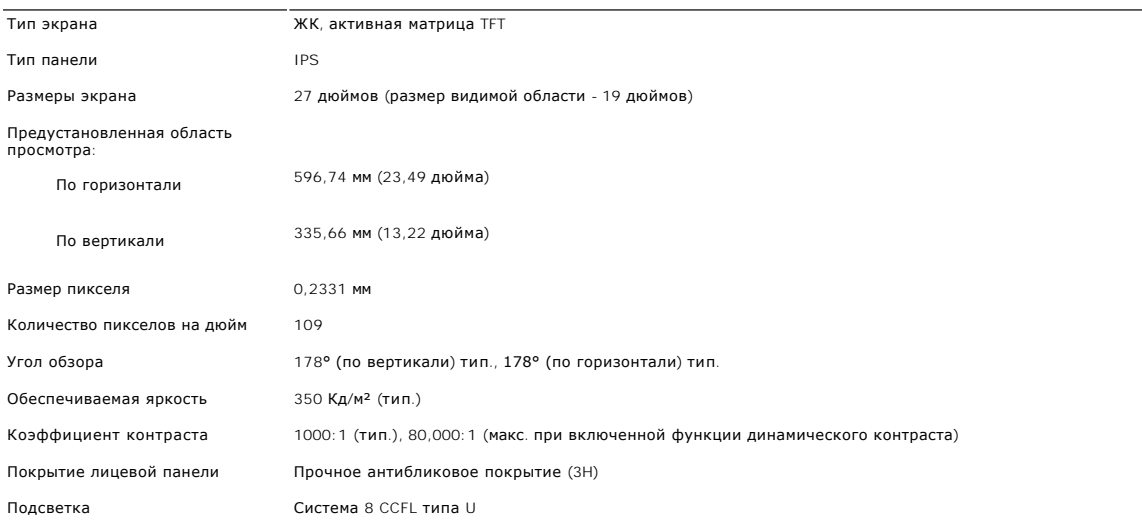

Время отклика 6 мс, панель, тип. (серый-серый))/12 мс, тип. (черный-белый)

Глубина представления цвета 1,07 млрд. цветов

Гамма воспроизводимых цветов 110%\* NTSC тип., 100% sRGB, 96% Adobe RGB

\* Гамма воспроизводимых цветов U2711 (тип.) на основе CIE1976 (110%) и CIE1931 (102%).

## **Разрешение**

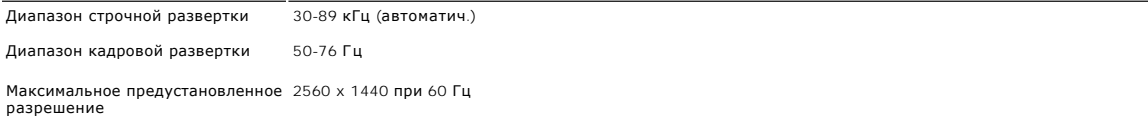

### **Поддерживаемые режимы видео**

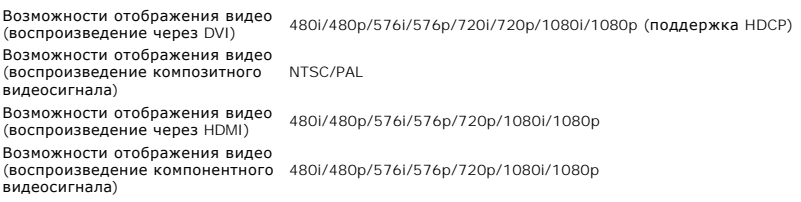

### **Предустановленные режимы отображения**

В следующей таблице перечислены предустановленные режимы, для которых компания Dell гарантирует размер изображения и центрирование:

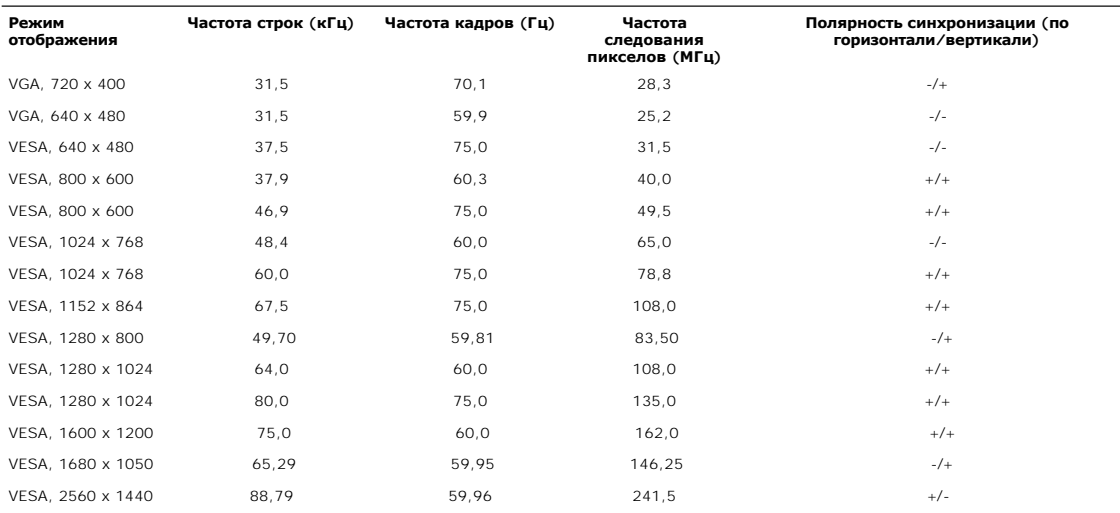

#### **Электрические характеристики**

В следующей таблице перечислены электрические характеристики:

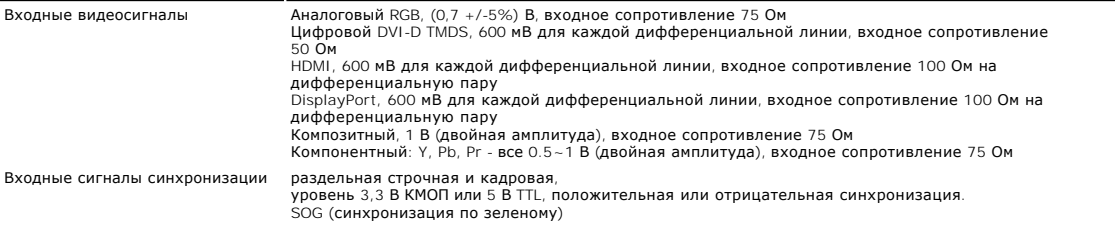

Входное перем. напряжение/частота/сила тока 100-240 В перем. тока/50 или 60 Гц  $\pm$  3 Гц/2,5 А (макс.) Пусковой ток 120 В: 40 А (макс.) 240 В: 80 А (макс.)

### **Физические характеристики**

В следующей таблице перечислены физические характеристики:

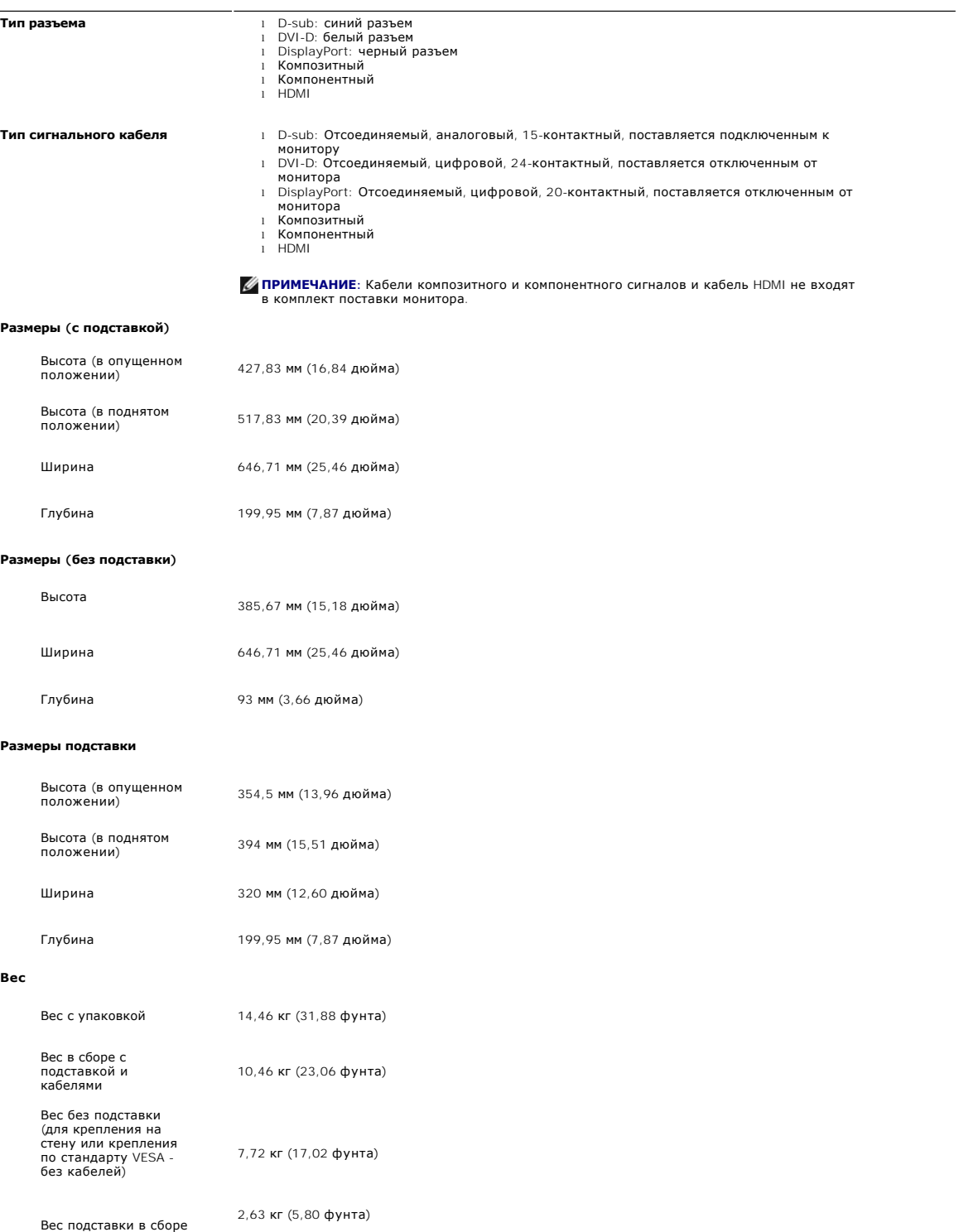

### **Условия окружающей среды**

В следующей таблице перечислены предельные условия эксплуатации:

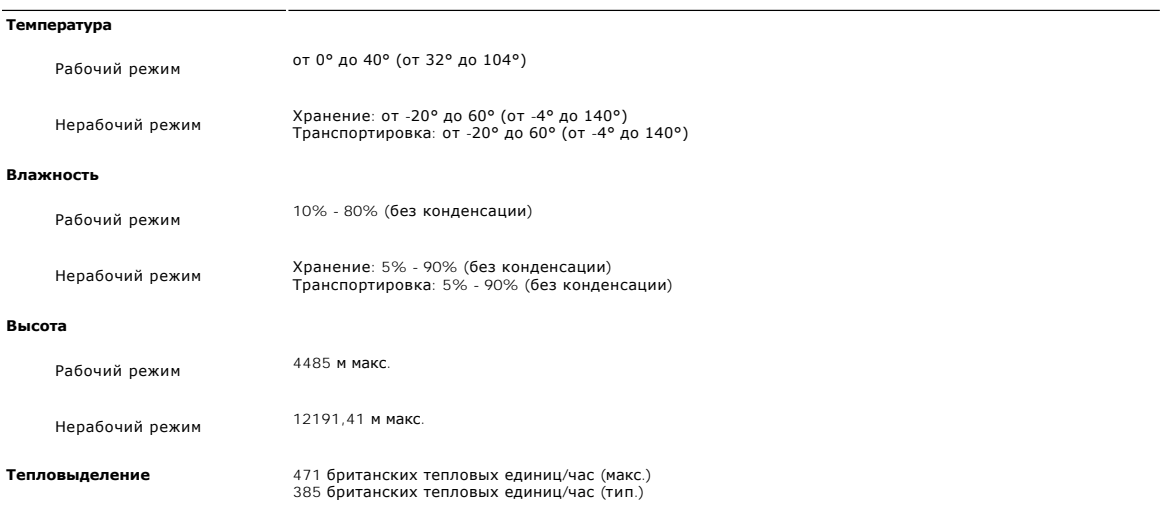

## <span id="page-11-0"></span>**Интерфейс USB (универсальная последовательная шина)**

Этот монитор поддерживает высокоскоростной сертифицированный интерфейс USB 2.0.

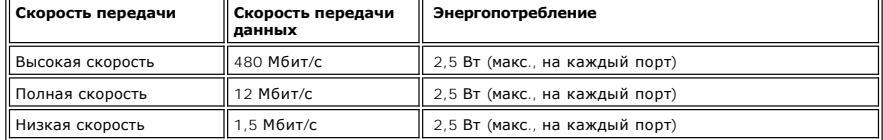

### **Входной разъем USB**

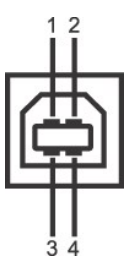

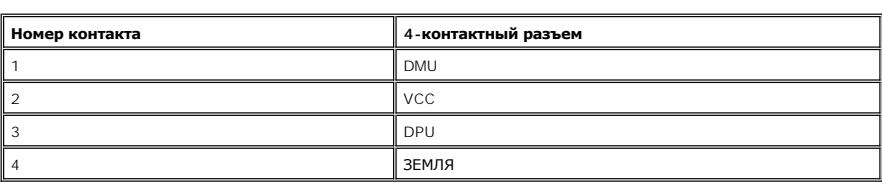

### **Выходной USB-разъем**

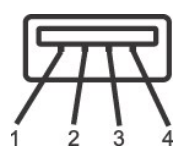

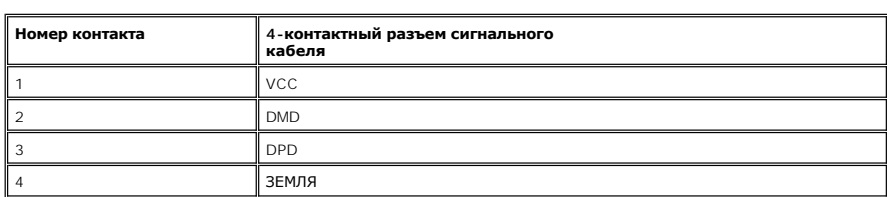

#### **Порты USB**

l 1 входной - сзади l 4 выходных - 2 сзади, 2 слева

**ПРИМЕЧАНИЕ:** Интерфейс USB 2.0 монитора функционирует только в том случае, если компьютер совместим с USB 2.0.

**ПРИМЕЧАНИЕ:** Интерфейс USB монитора работает только тогда, когда монитор включен или находится в режиме энергосбережения. Если монитор выключить и затем снова включить, то на возобновление нормальной работы подключенных периферийных устройств может уйти несколько секунд.

#### <span id="page-12-0"></span>**Технические характеристики устройства считывания карт памяти**

#### **Обзор**

l USB-устройство считывания Flash-карт памяти позволяет считывать информацию с карт памяти и записывать информацию на них.

- l Устройство считывания Flash-карт памяти автоматически распознается операционными системами Microsoft® Windows® 2000, Windows® XP, Windows Vista® и Windows® 7.
- l После того, как карта памяти будет вставлена в устройство считывания, и ОС распознает это устройство, каждое его гнездо карты памяти будет показано как отдельный привод с присвоенной ему буквой.
- l С этим приводом можно выполнять все стандартные операции с файлами (копирование, удаление, перетаскивание и т.д.).

#### **Особенности**

Устройство считывания Flash-карт памяти имеет следующие особенности:

- l Поддерживаемые операционные системы: Microsoft® Windows® 2000, Windows® XP, Windows Vista® и Windows® 7
- l Накопитель данных (не нужны драйверы в Microsoft® Windows® 2000, Windows® XP, Windows Vista® и Windows® 7).
- l Имеет сертификат USB-IF
- l Позволяет использовать различные типы карт памяти

**И ПРИМЕЧАНИЕ**: компания Dell не оказывает поддержку для Microsoft® Windows® 9X.

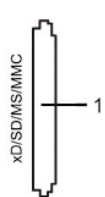

В следующей таблице перечислены поддерживаемые типы карт памяти:

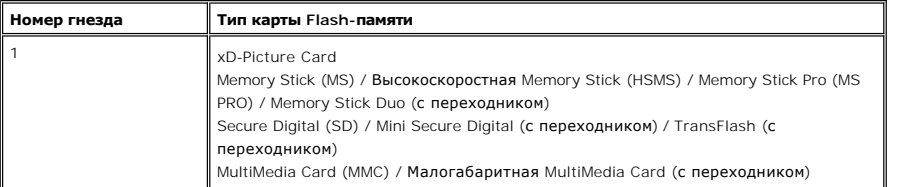

#### **Максимальная емкость карт, поддерживаемая устройством считывания в мониторе U2711**

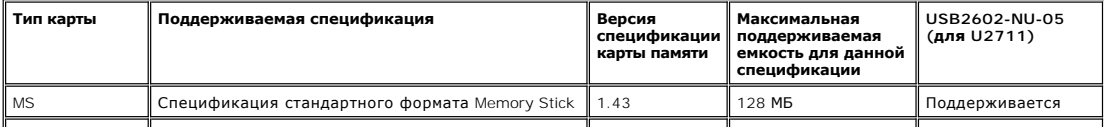

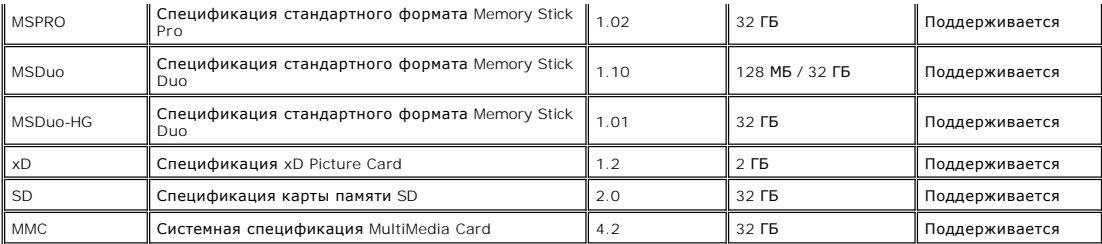

**ПРИМЕЧАНИЕ**: MSPRO включает в себя MSPRO Duo и MS Micro.

**ПРИМЕЧАНИЕ:** xD включает в себя TypeM и TypeH.

**ПРИМЕЧАНИЕ:** SD включает в себя HS-SD, MiniSD и SD Micro. Спецификация SD v2.0 включает в себя SDHC.

**И ПРИМЕЧАНИЕ**: MMC включает в себя MMCPlus, RS-MMC, MMC Mobile и MMC micro.

#### **Общие**

Тип подключения Высокоскоростное устройство USB 2.0 (совместим с устройствами USB полной скорости)

Поддерживаемые ОС Microsoft® Windows® 2000, Windows® XP, Windows Vista® и Windows® 7

#### **Рабочие характеристики**

Скорость передачи Чтение: 480 Мбайт/с (макс.) Запись: 480 Мбайт/с (макс.)

#### <span id="page-13-0"></span>**Поддержка технологии Plug and Play**

Этот монитор можно подключать к любой системе, поддерживающей технологию Plug and Play. Монитор автоматически выдает компьютерной<br>системе свой код Extended Display Identification Data (EDID) по протоколу Display Data Chan и оптимизирует параметры монитора. При необходимости пользователь может установить другие параметры, но в большинстве случаев установка монитора выполняется автоматически.

#### <span id="page-13-1"></span>**Руководство по техническому обслуживанию**

#### **Уход за монитором**

**ВНИМАНИЕ!** Перед чисткой монитора прочитайте Инструкции по технике

безопасности.

**ВНИМАНИЕ!** Перед чисткой монитора отсоедините его шнур питания от розетки.

Соблюдайте приведенные ниже указания по распаковке и чистке монитора и обращению с ним:

- l Для чистки антистатического экрана осторожно протирайте его мягкой чистой тканью, смоченной в воде. По возможности применяйте специальную ткань для чистки экранов или растворы для чистки антистатических поверхностей. Не используйте бензол, разбавители,<br>нашатырный спирт, абразивные чистящие средства или сжатый воздух.
- l Для чистки пластмассовых деталей используйте слегка увлажненную ткань. Не применяйте никакие моющие средства, так как от них на
- пластмассовых деталях остается молочно-матовая пленка. l Обращаться с монитором нужно бережно, чтобы не поцарапать темный корпус монитора, так как на нем царапины более заметны, чем на светлых корпусах.

[К Содержанию](file:///C:/data/Monitors/U2711b/ru/UG/index.htm)

## <span id="page-14-0"></span>**Приложение**

**Dell™ Плоскопанельный монитор U2711 - Руководство пользователя**

- [Инструкции по безопасности](#page-14-1)
- Положение FCC (только США) [и прочая нормативная информация](#page-14-2)
- [Связаться с](#page-14-3) Dell

## <span id="page-14-1"></span>**ОСТОРОЖНО! Инструкции по безопасности**

ОСТОРОЖНО! Использование средств управления, настроек или процедур, отличных от указанных в настоящем документе, может<br>привести к поражению электрическим током и/или механическим повреждениям.

Для получения информации по безопасности см. инструкции по безопасности, прилагаемые к монитору.

#### <span id="page-14-2"></span>**Положение FCC (только США) и прочая нормативная информация**

Для просмотра положений FCC и прочей нормативной информации см. веб-сайт по соответствию на **[www.dell.com\regulatory\\_compliance](http://www.dell.com/regulatory_compliance)**

#### <span id="page-14-3"></span>**Связаться с Dell**

**Для заказчиков в США, звоните 800-WWW-DELL (800-999-3355).**

**ПРИМЕЧАНИЕ:** Если у вас нет активного Интернет-подключения, контактную информацию можно найти на инвойсе покупки, упаковке, счете или в каталоге продукции Dell.

**Dell предоставляет онлайновую и телефонную поддержку, а также опции обслуживания. Доступность зависит от страны и продукта, и некоторые услуги могут быть недоступны в вашем регионе. Для связи с Dell по вопросам продаж, технической поддержки и обслуживания:**

#### 1. Посетите **[support.dell.com](http://www.support.dell.com/)**.

- 2. Проверьте свою страну или регион в выпадающем меню **Выбрать страну/Регион** внизу страницы.
- 3. Нажмите **Связаться с нами** слева.
- 4. Выберите соответствующую ссылку на услугу или поддержку.
- 5. Выберите удобный для себя метод связи с Dell.

<span id="page-15-0"></span>[Вернуться на страницу содержания](file:///C:/data/Monitors/U2711b/ru/UG/optimal.htm)

#### **Установка монитора**

**Dell™ Плоскопанельный монитор U2711**

## **Если у вас ПК или ноутбук Dell™ с доступом в Интернет**

1. Перейдите на **[http://support.dell.com](http://support.dell.com/),** введите сервисный тег и загрузите последний драйвер для своей графической карты.

2. После установки драйверов для графического адаптера попытайтесь вновь установить разрешение **2048x1152/2560x1440**.

**ПРИМЕЧАНИЕ**: Если установить разрешение на 2048x1152/2560x1440 не удается, обратитесь в Dell™ , чтобы узнать о графическом адаптере,<br>который подддерживает данные разрешения.

#### <span id="page-16-0"></span>**Установка монитора**

**Dell™ Плоскопанельный монитор U2711**

## **Если у вас ПК, ноутбук или графическая карта производства другой компании**

В Windows XP:

- 1. Щелкните правой кнопкой на рабочем столе и выберите пункт **«Свойства»**.
- 2. Откройте вкладку **«Настройки»**.
- 3. Нажмите **«Дополнительно»**.
- 4. Определите поставщика своего графического контроллера из описания в верхней части окна (например, NVIDIA, ATI, Intel и пр.).
- 5. См. веб-сайт поставщика графической карты для поиска обновленного драйвера (например, [http://www.ATI.com](http://www.ati.com/) ИЛИ [http://www.NVIDIA.com](http://www.nvidia.com/) ).
- 6. После установки драйверов для графического адаптера попытайтесь вновь установить разрешение **2048x1152/2560x1440**.
- В Windows Vista® или Windows 7:
- 1. Нажмите правой кнопкой по рабочему столу и в контекстном меню выберите **«Личные настройки»**.
- 2. Нажмите **«Изменить настройки экрана»**.
- 3. Нажмите **«Дополнительные настройки»**.
- 4. Определите поставщика своего графического контроллера из описания в верхней части окна (например, NVIDIA, ATI, Intel и пр.).
- 5. См. веб-сайт поставщика графической карты для поиска обновленного драйвера (например, [http://www.ATI.com](http://www.ati.com/) ИЛИ [http://www.NVIDIA.com](http://www.nvidia.com/) ).
- 6.После установки драйверов для графического адаптера попытайтесь вновь установить разрешение **2048x1152/2560x1440**.
- **ПРИМЕЧАНИЕ:** Если установить разрешение на 2048x1152/2560x1440 не удается, обратитесь к производителю своего ПК или проанализируйте возможность покупки графического адаптера, который подддерживает данное разрешение.

#### <span id="page-17-0"></span>[К Содержанию](file:///C:/data/Monitors/U2711b/ru/UG/index.htm)

## **Работа с монитором**

**Руководство пользователя плоскопанельного монитора Dell™ U2711**

- [Органы управления на передней панели](#page-17-1)
- [Экранное меню](#page-19-1)
- [Установка максимального разрешения](#page-32-0)
- Звуковая панель Dell Soundbar ([приобретается дополнительно](#page-32-1))
- Наклон, [разворот и регулировка по высоте](#page-33-0)

## <span id="page-17-1"></span>**Органы управления на передней панели**

Используйте кнопки передней панели монитора для настройки параметров изображения.

**ПРИМЕЧАНИЕ:** 1~5 - это емкостные сенсорные кнопки, которые активируются, когда палец касается синего светодиода.

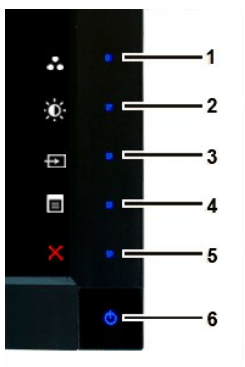

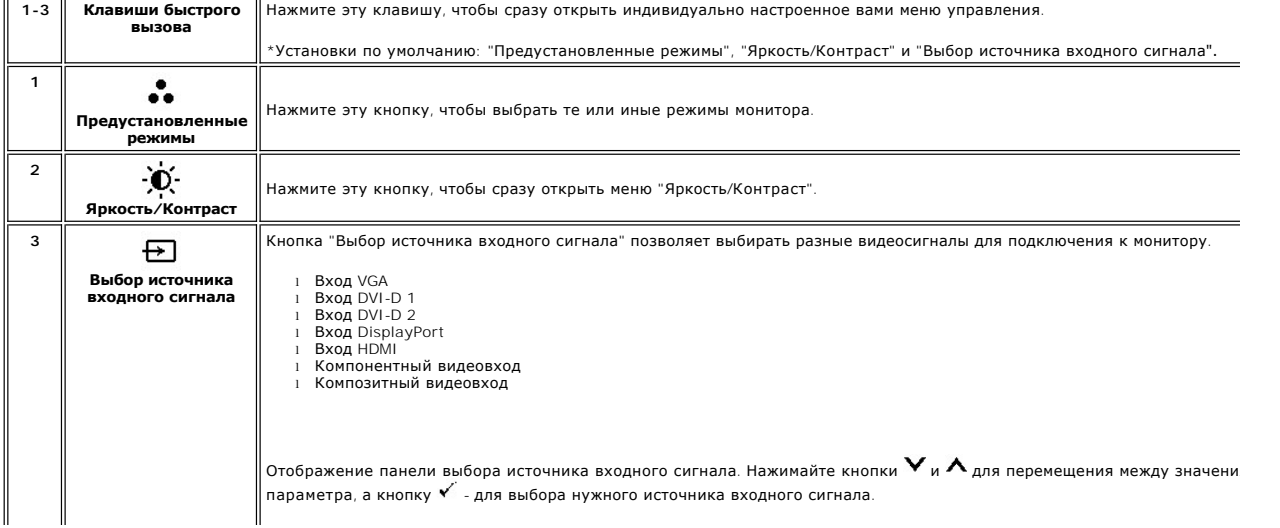

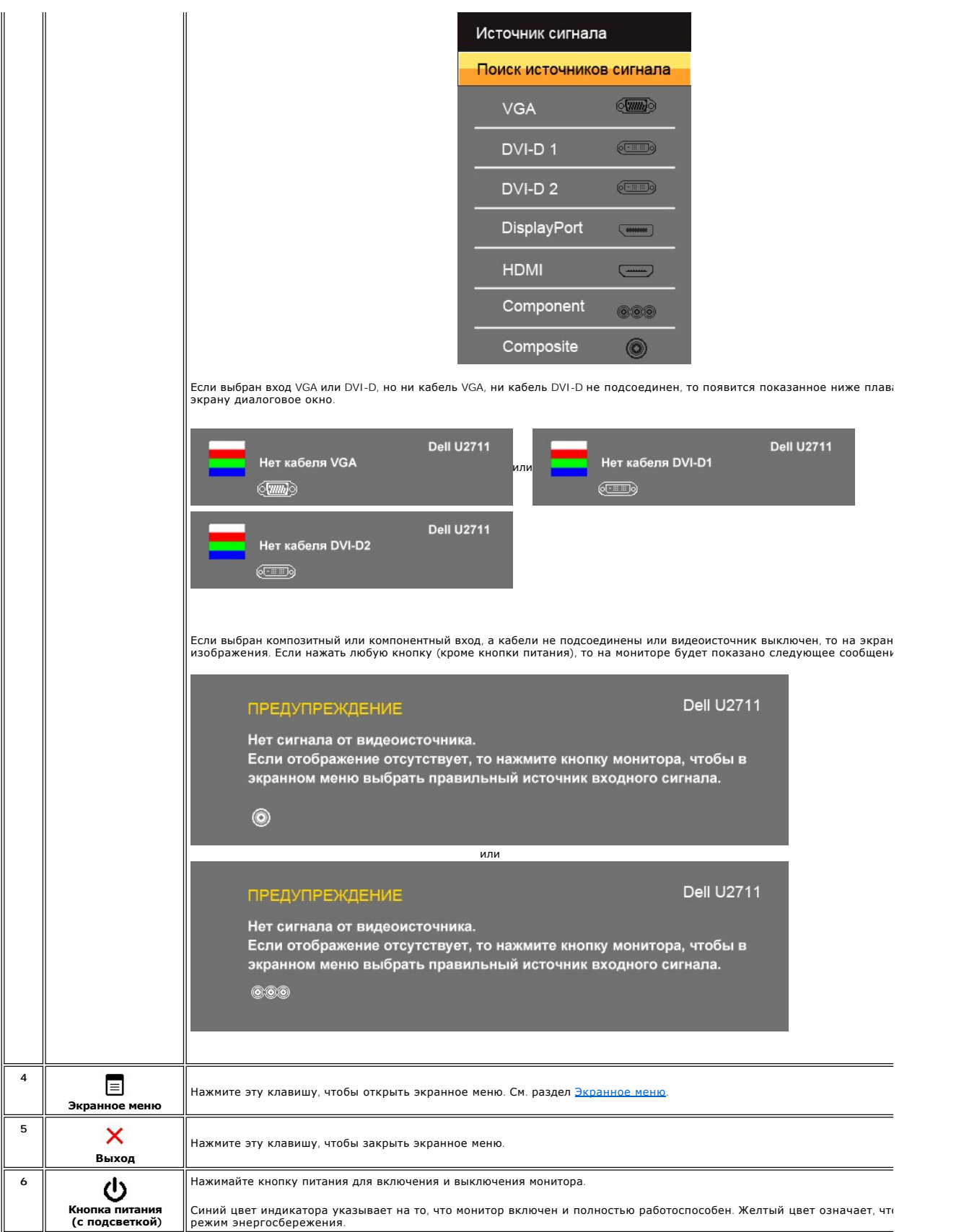

### <span id="page-19-1"></span><span id="page-19-0"></span>**Экранное меню**

**ПРИМЕЧАНИЕ**: Если вы измените настройки и затем либо откроете другое меню, либо закроете экранное<br>меню, то монитор автоматически сохранит сделанные вами изменения. Изменения также сохранятся, если вы<br>измените настройки и

1. Нажмите кнопку  $\overline{\equiv}$ , чтобы открыть экранное меню и показать главное меню.

**Главное меню для аналогового (VGA) входа**

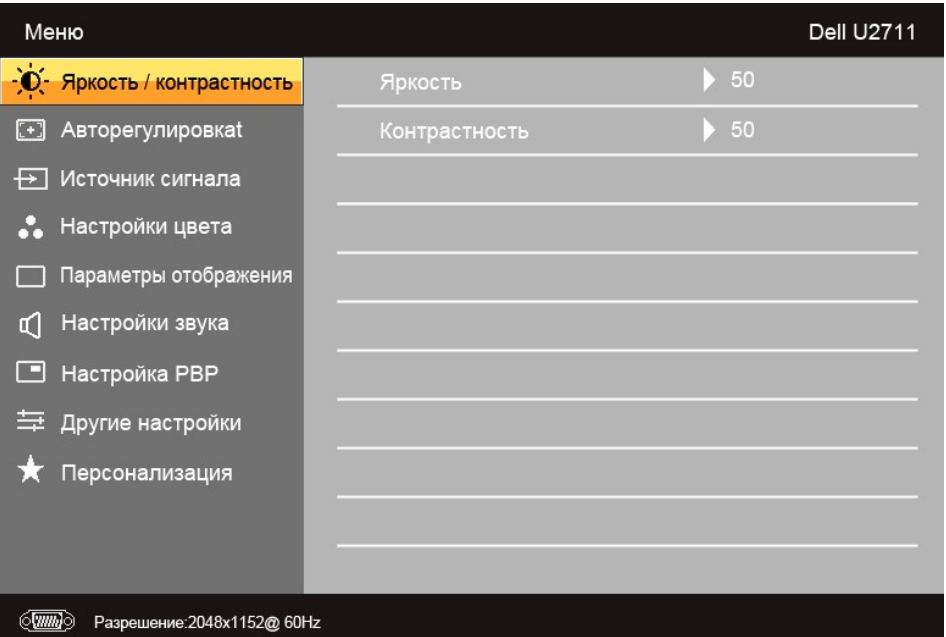

#### **Или**

**Главное меню для неаналогового (не-VGA) входа**

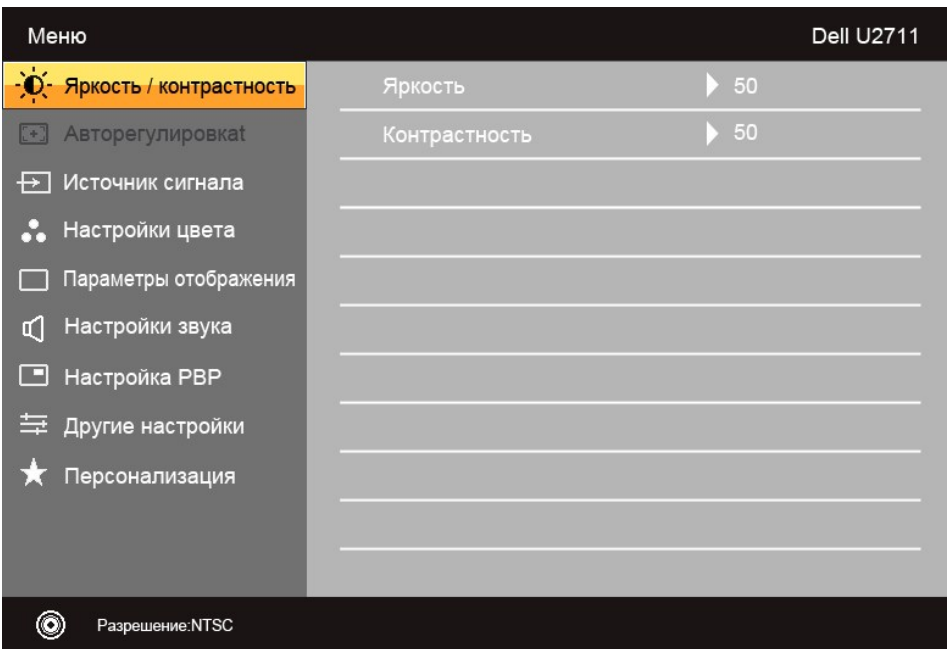

**ПРИМЕЧАНИЕ:** Функция "Авторегулировка" доступна только при использовании аналогового (VGA) разъема.

2. Для переключения между значениями параметров нажимайте кнопки ▼ и ▲ При переходе от одного значка к другому имя параметра будет<br>выделяться подсветкой. В следующей таблице приведен полный перечень всех параметров, дост

3. Нажмите один раз кнопку  $\checkmark$ , чтобы активировать выделенный параметр.

4. Нажатием кнопки  $\mathbf{V}_u \mathbf{A}$  выберите нужный параметр.

5. Нажмите У для входа в панель ползункового регулятора и затем для изменения значений нажимайте кнопки Уи∧в соответствии с<br>индикаторами меню.

 $\epsilon$ . Нажмите  $\bullet$  для возврата в главное меню или  $\times$  для закрытия экранного меню.

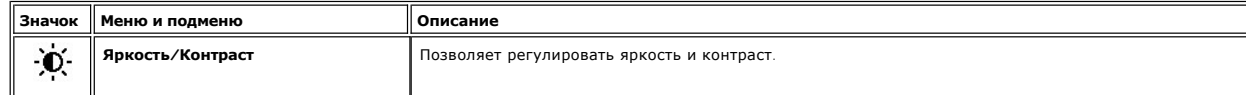

<span id="page-21-0"></span>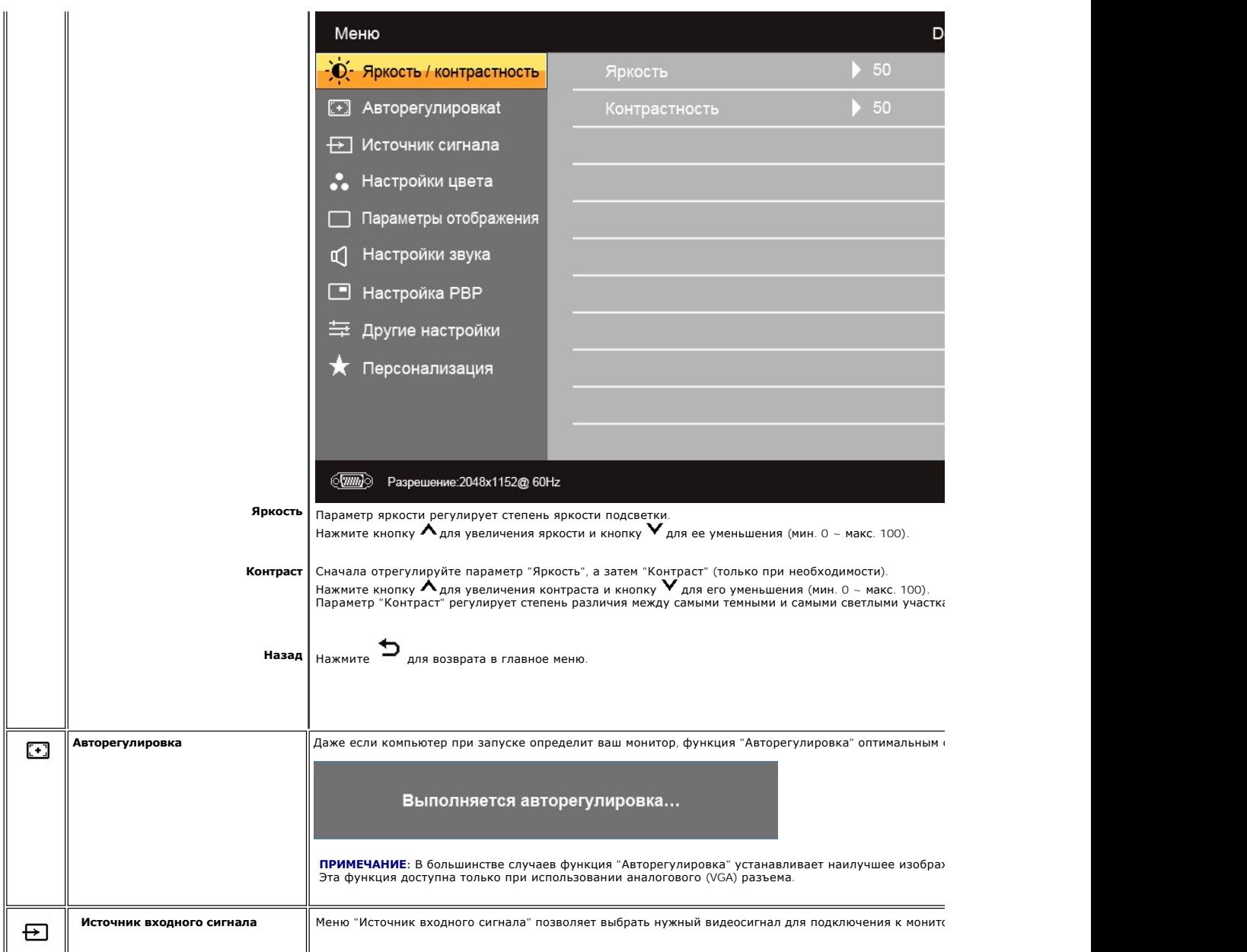

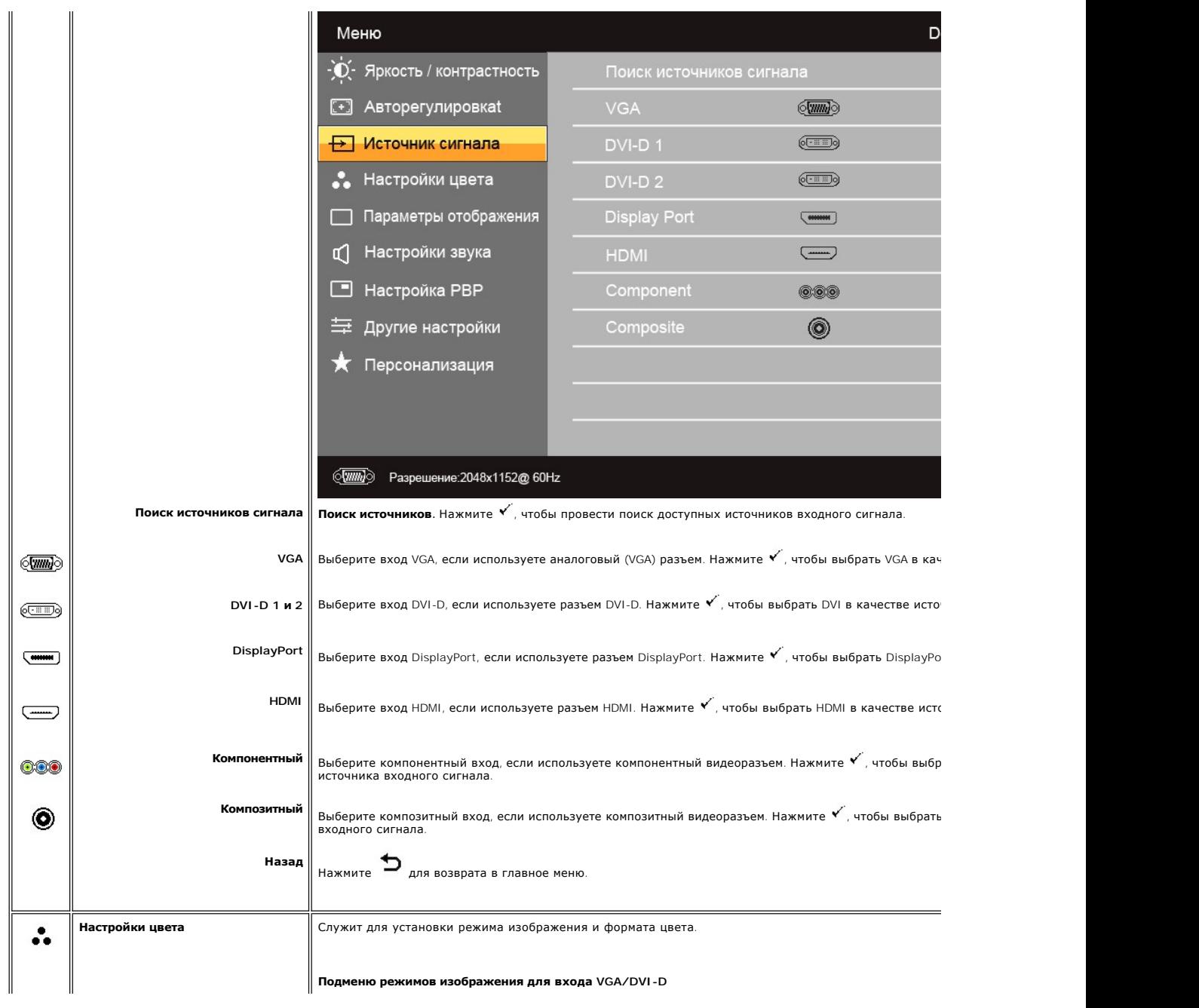

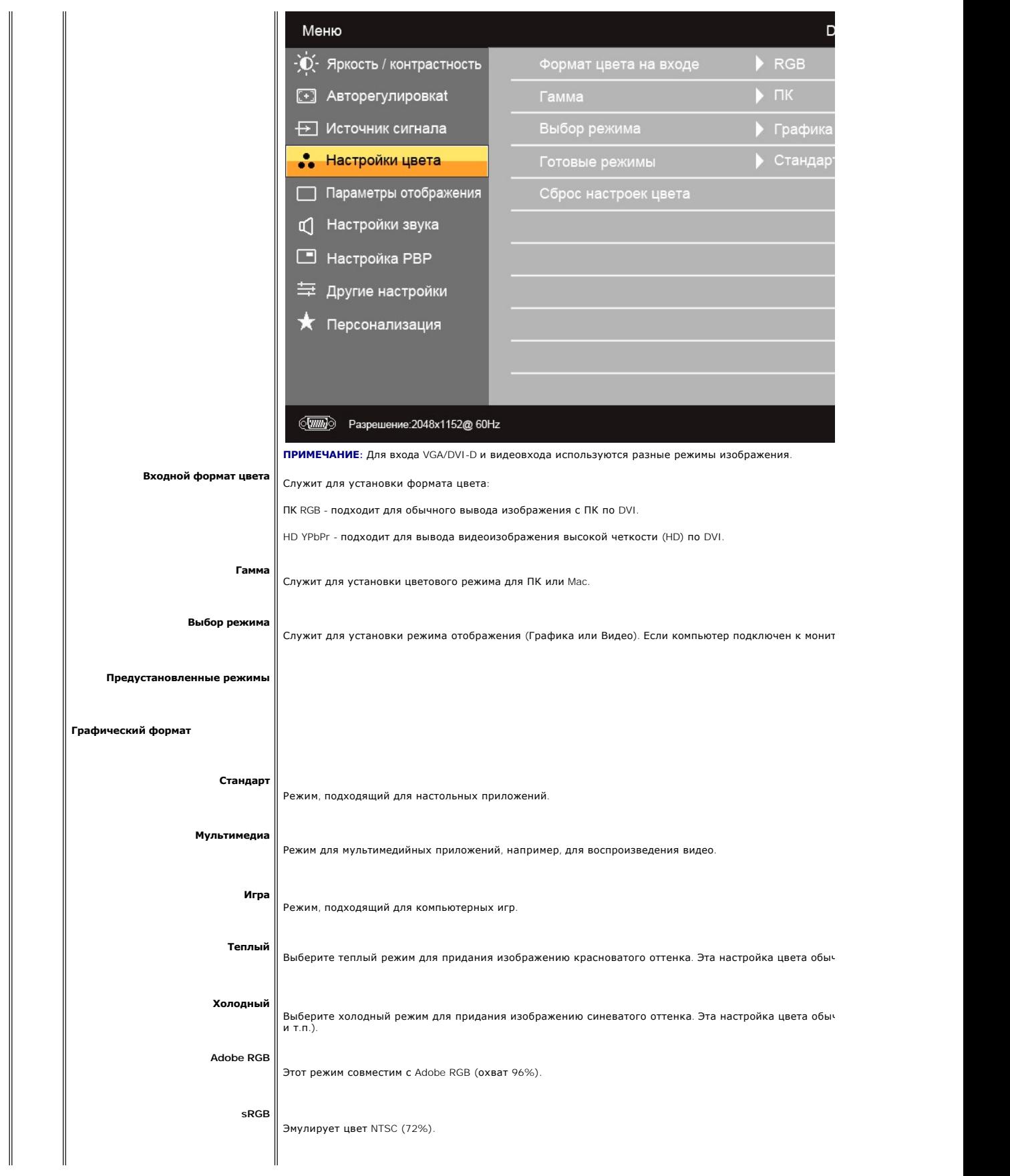

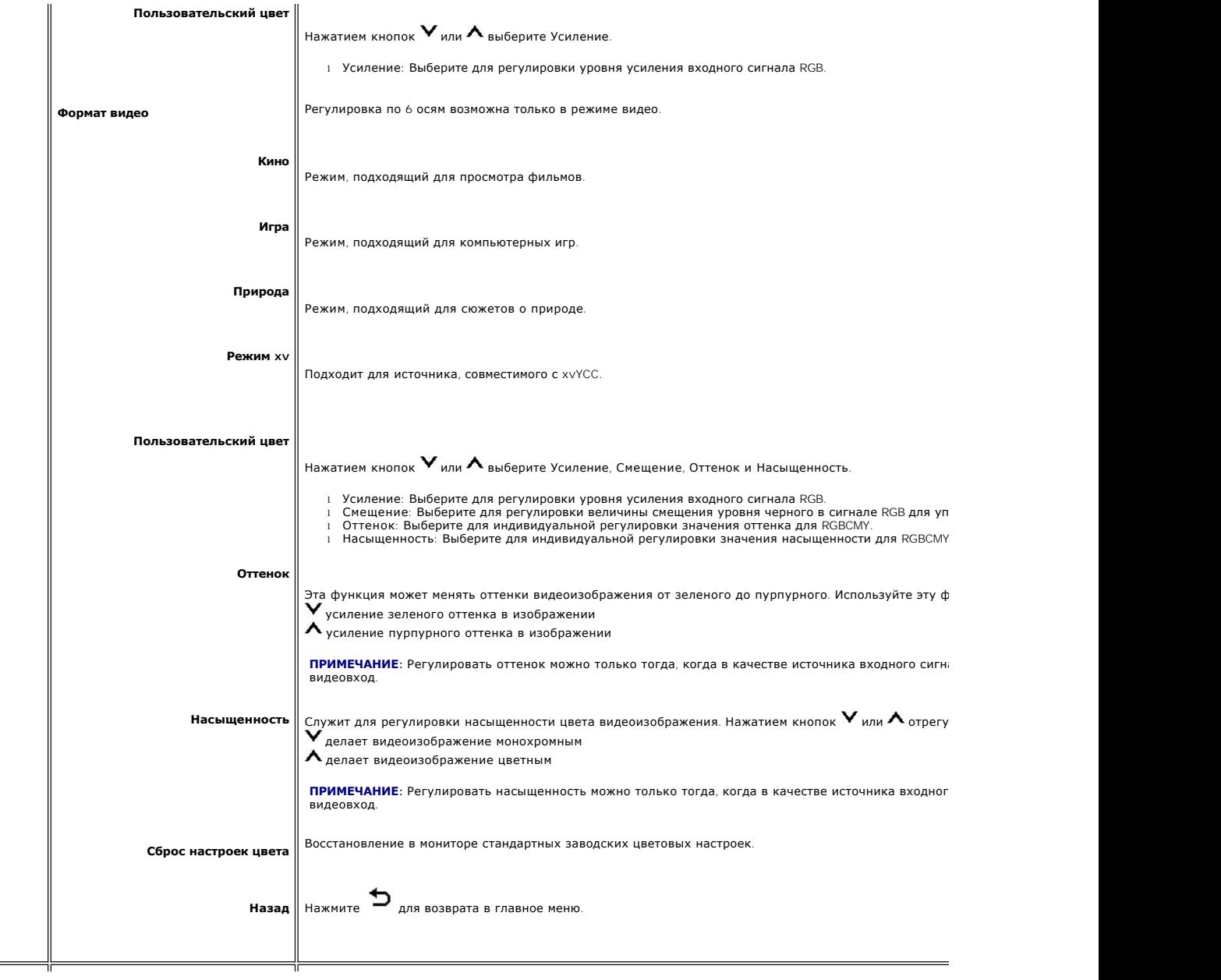

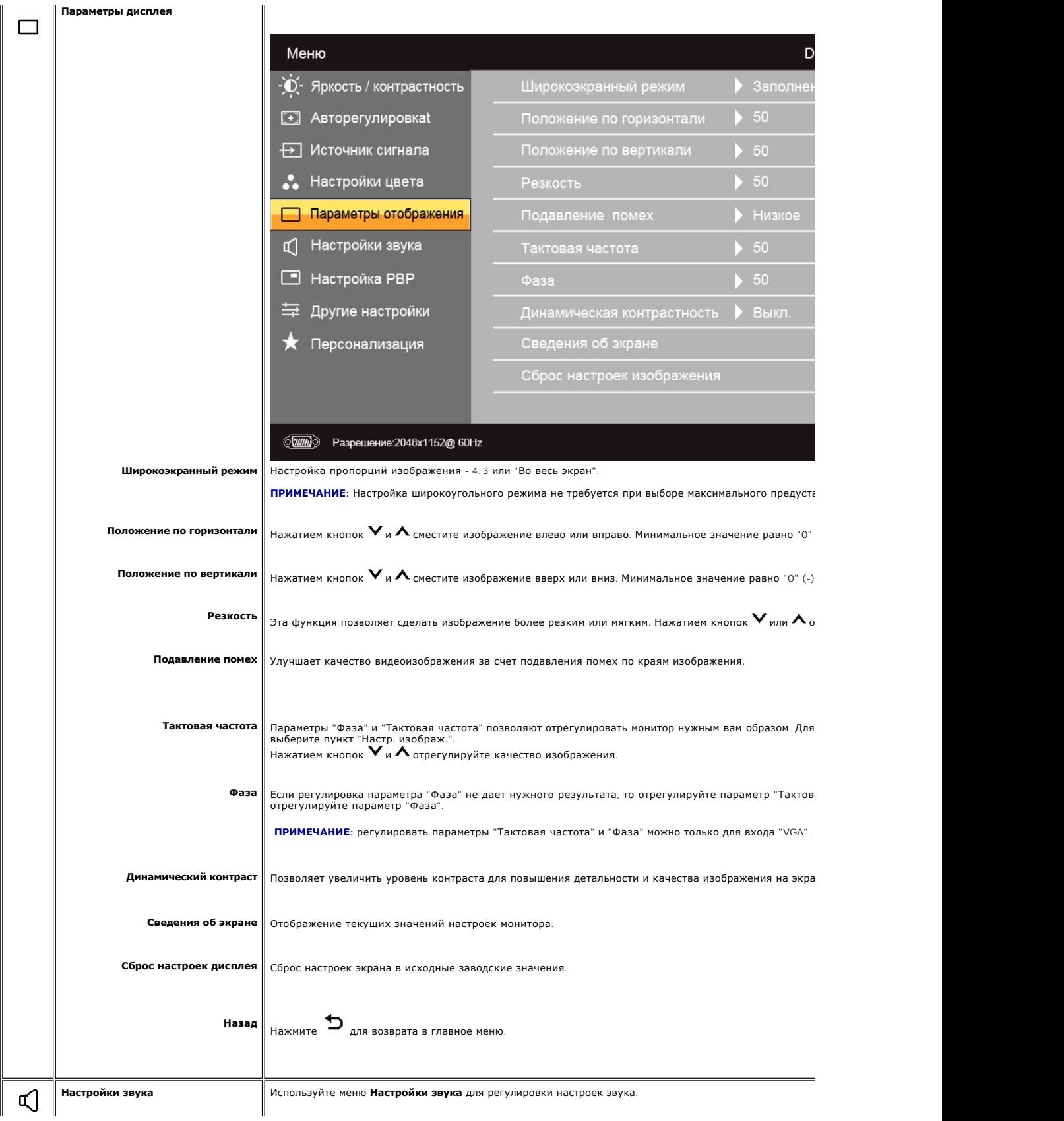

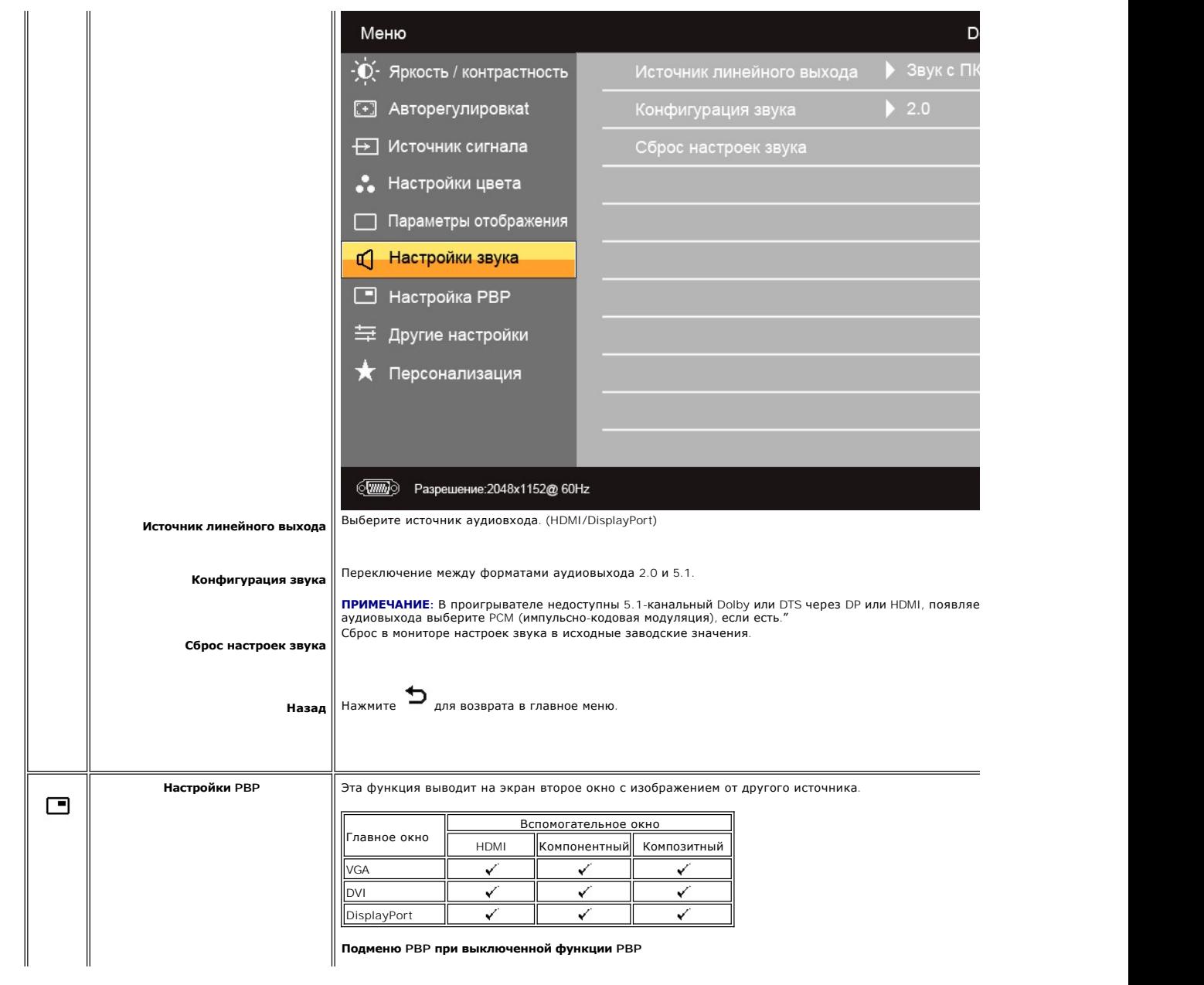

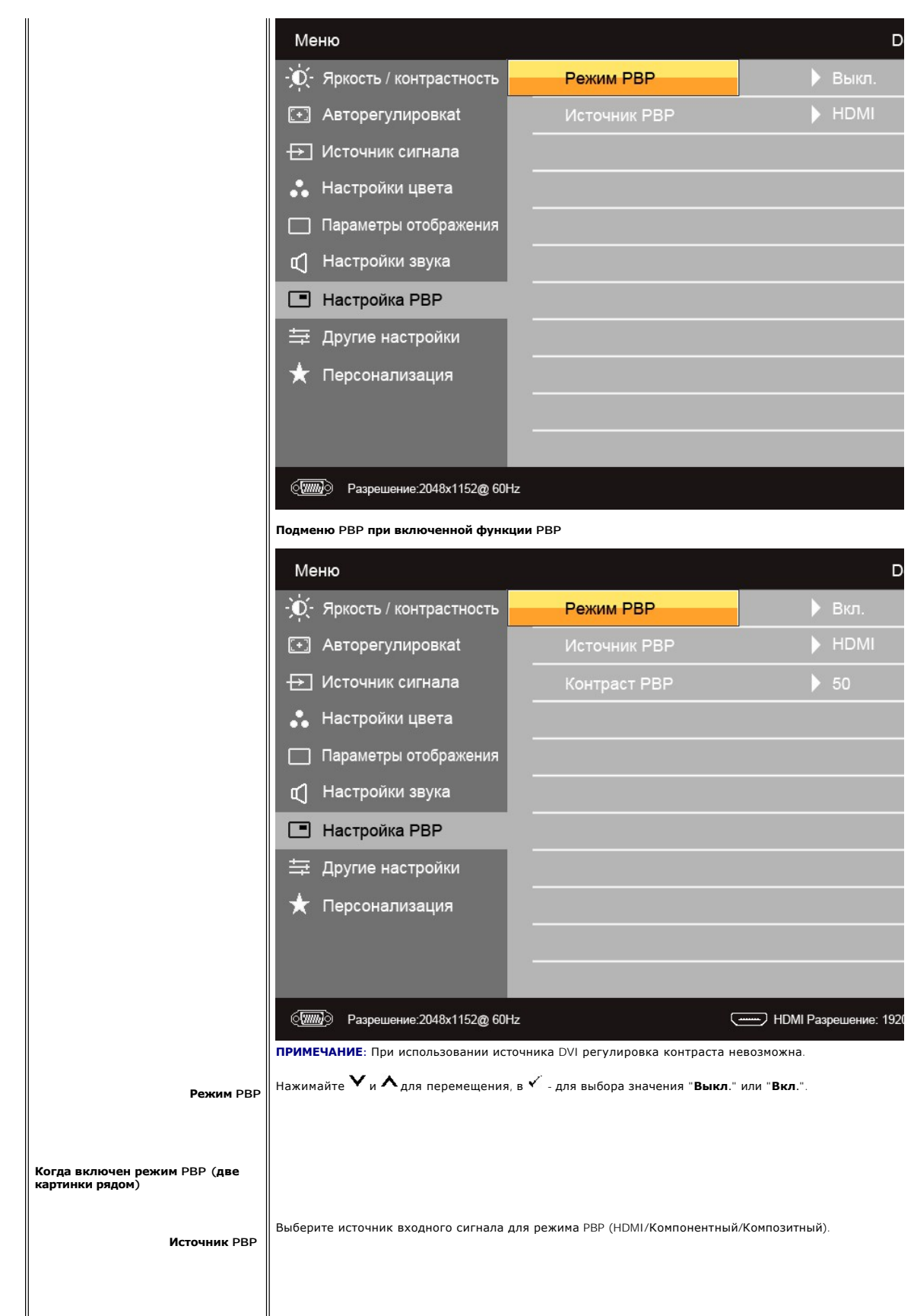

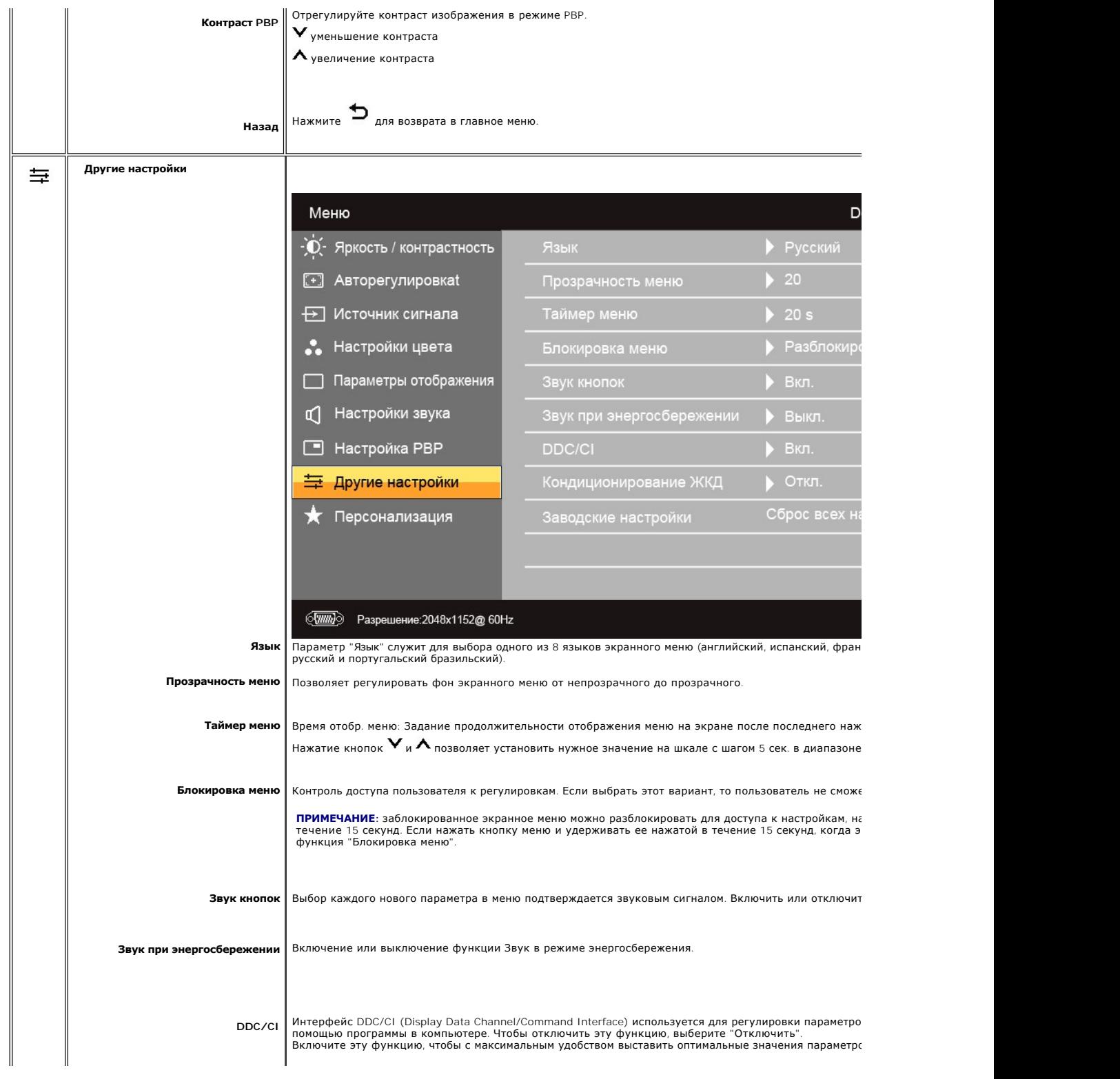

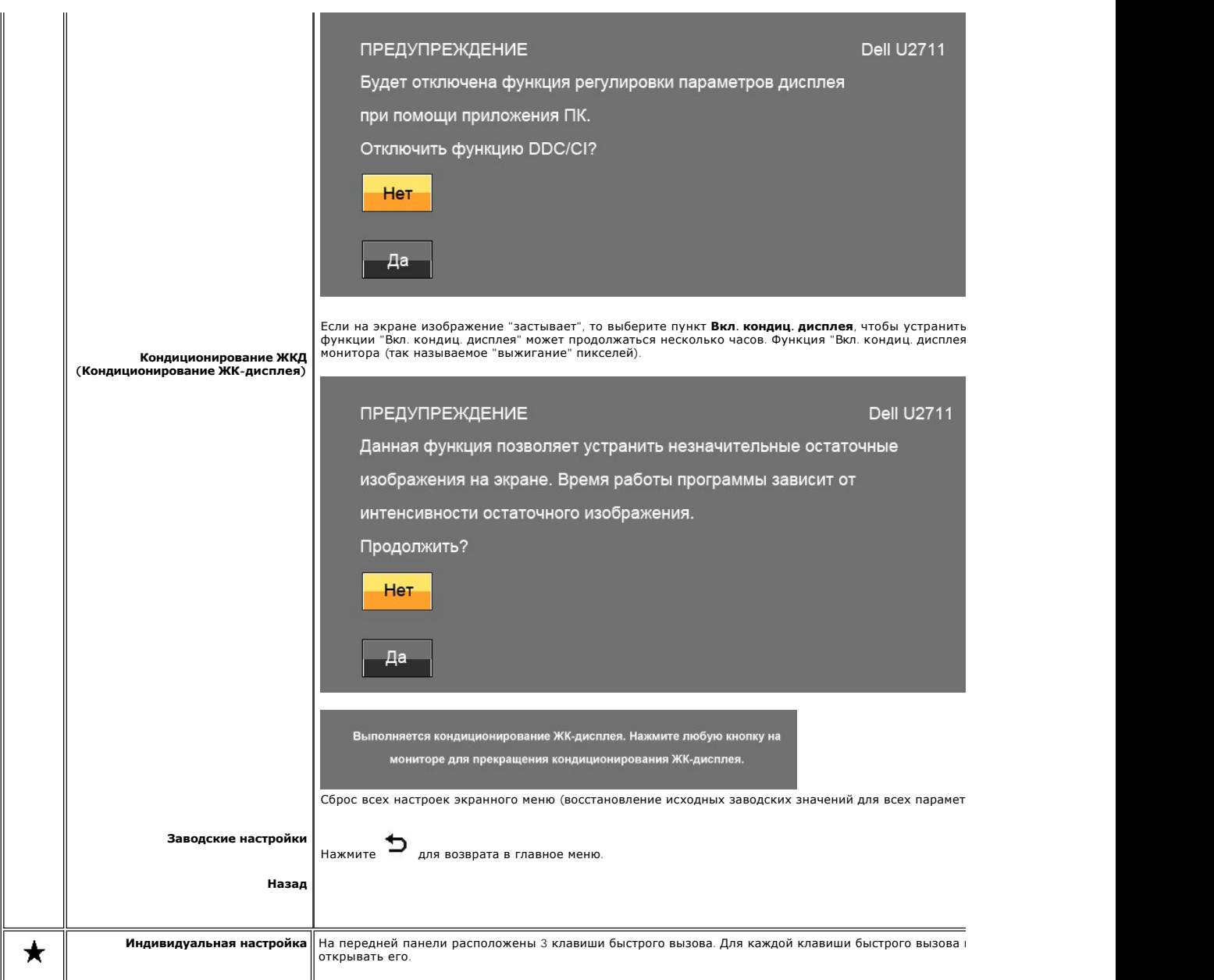

<span id="page-30-0"></span>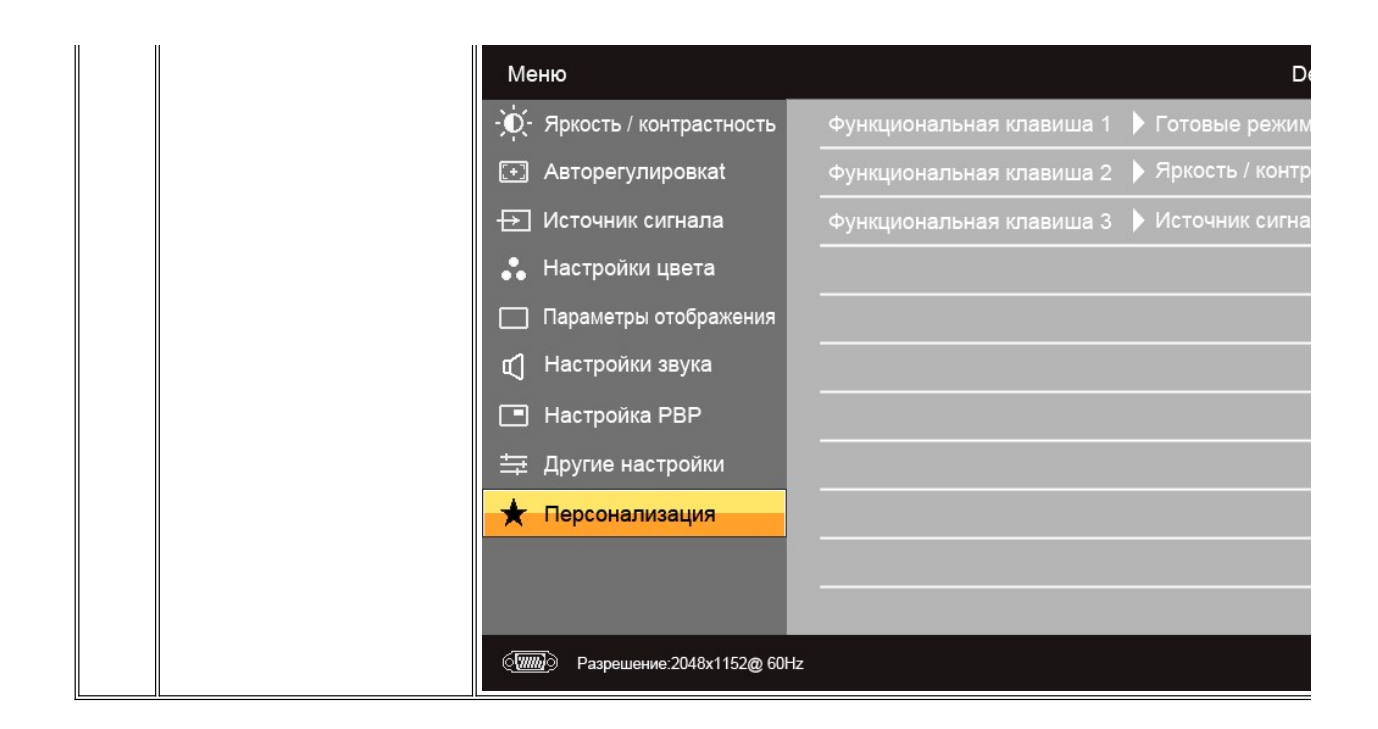

#### **Предупреждающие сообщения**

Когда монитор не поддерживает тот или иной режим разрешения, показывается следующее сообщение:

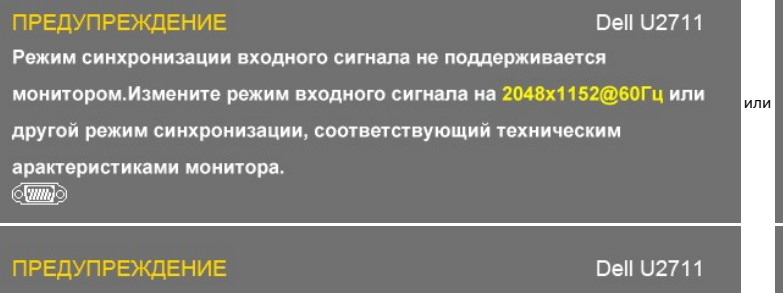

Режим синхронизации входного сигнала не поддерживается монитором. Измените режим входного сигнала на 1920х1080@60Гц или другой режим синхронизации, соответствующий техническим арактеристиками монитора.  $(\overline{\phantom{a}})$ 

#### **ПРЕДУПРЕЖДЕНИЕ**

**Dell U2711** 

или

Режим синхронизации входного сигнала не поддерживается

монитором. Измените режим входного сигнала на 2048х1152@60Гц или

другой режим синхронизации, соответствующий техническим

арактеристиками монитора.

**000** 

Это означает, что монитор не может синхронизироваться с сигналом, получаемым от компьютера. Допустимые для этого монитора диапазоны строчной и [Технические характеристики монитора](file:///C:/data/Monitors/U2711b/ru/UG/about.htm#Specifications). Рекомендуемый режим: 2560 X 1440.

Когда монитор входит в режим энергосбережения, показывается следующее сообщение:

#### **ПРЕДУПРЕЖДЕНИЕ**

Режим синхронизации входного сигнала монитором. Измените режим входного си другой режим синхронизации, соответств арактеристиками монитора.  $\qquad \qquad \textcircled{1}$ 

#### **ПРЕДУПРЕЖДЕНИЕ**

Режим синхронизации входного сигнала монитором. Измените режим входного си другой режим синхронизации, соответств арактеристиками монитора.  $\overline{\phantom{a}}$ 

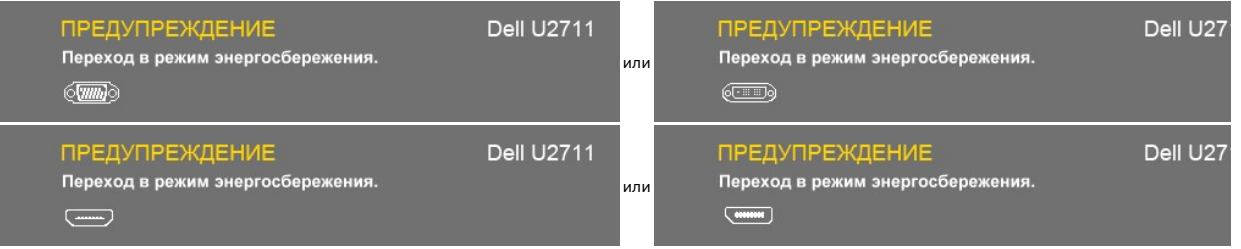

Активируйте компьютер и "разбудите" монитор, чтобы открыть [Экранное меню](#page-19-1)

При нажатии любой кнопки, кроме кнопки питания, появится одно из следующих сообщений в зависимости от выбранного входа: **Вход VGA/DVI-D/HDMI/DisplayPort** Г

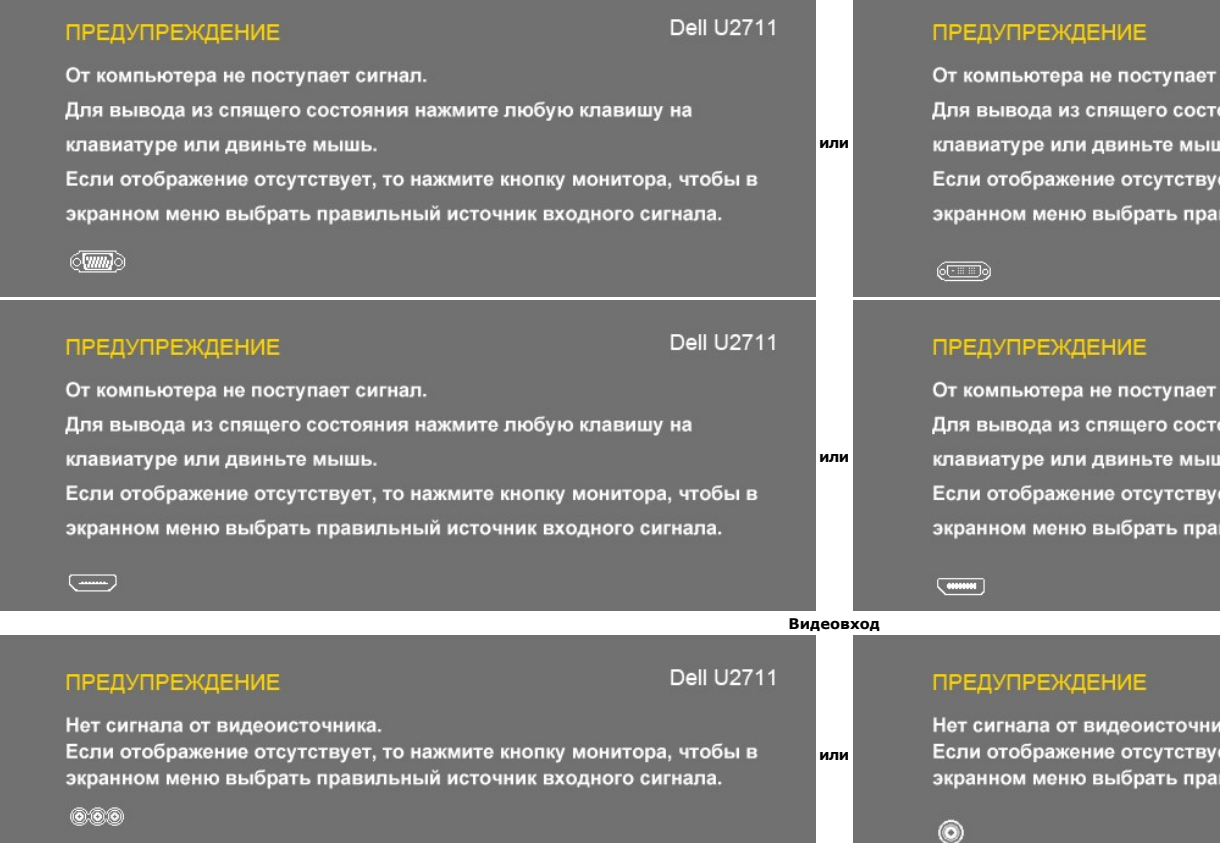

Если выбран вход VGA, DVI-D, HDMI или DisplayPort, но ни один из этих кабелей (VGA, DVI-D, HDMI или DisplayPort) не подсоединен, то появится показанно экрану диалоговое окно.

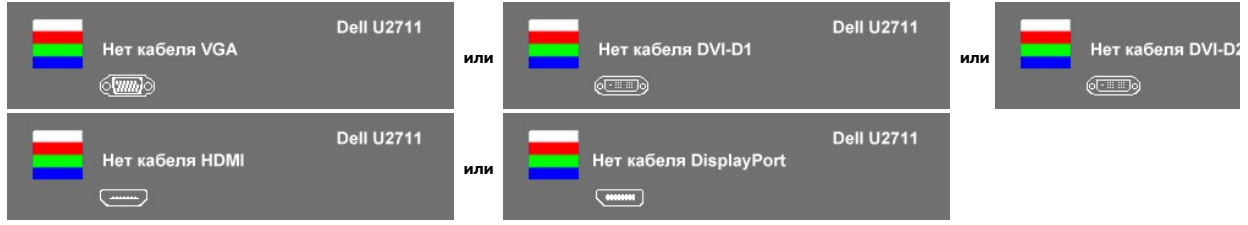

**И ПРИМЕЧАНИЕ**: Если снова подключить кабель ко входу монитора, то ранее показанное окно PBP пропадет. Чтобы снова вывести на экран окно PBF

**ПРИМЕЧАНИЕ**: Функции PBP служат для показа окна с изображением от второго источника. В результате вы сможете просматривать 1 изображениє<br>DisplayPort) и 1 изображение от видеоисточника (композитный, компонентный или HDMI)

#### <span id="page-32-0"></span>**Установка максимального разрешения**

- 
- 1. Щелкните правой кнопкой рабочий стол и в контекстном меню выберите **Свойства**.<br>2. Откройте вкладку **Настройка**.<br>3. Установите разрешение экрана 2560 х 1440 (DVI и DisplayPort), или 2048 х 1152 (VGA), или 1080р (H
- 

**И ПРИМЕЧАНИЕ**: В режиме DVI для предустановки с максимальным разрешением 2560x1440 используйте двухканальный DVI-кабель, входящий в компл монитора.

Если в списке возможных значений отсутствует вариант 2560 x 1440, то, возможно, требуется обновление драйвера видеоконтроллера. В зависимости от того, какой у вас компьютер, выполните одну из следующих процедур.

Если у вас компьютер или ноутбук производства Dell:

¡ Зайдите на веб-сайт **support.dell.com**, введите свой сервисный идентификационный номер и загрузите новейший драйвер видеокарты.

Если у вас компьютер или ноутбук другого производителя (не Dell):

 $\circ$  Зайдите на веб-сайт производителя вашего компьютера и загрузите новейший драйвер видеоконтроллера.<br> $\circ$  Зайдите на веб-сайт производителя вашей видеокарты и загрузите новейший драйвер.

#### <span id="page-32-1"></span>**Звуковая панель Dell Soundbar (приобретается дополнительно)**

Dell Soundbar - это двухканальная звуковая стереосистема, которая устанавливается на плоскопанельные мониторы Dell. Спереди звуковой системы<br>Soundbar расположена ёмкостная сенсорная панель управления с белым светодиодным

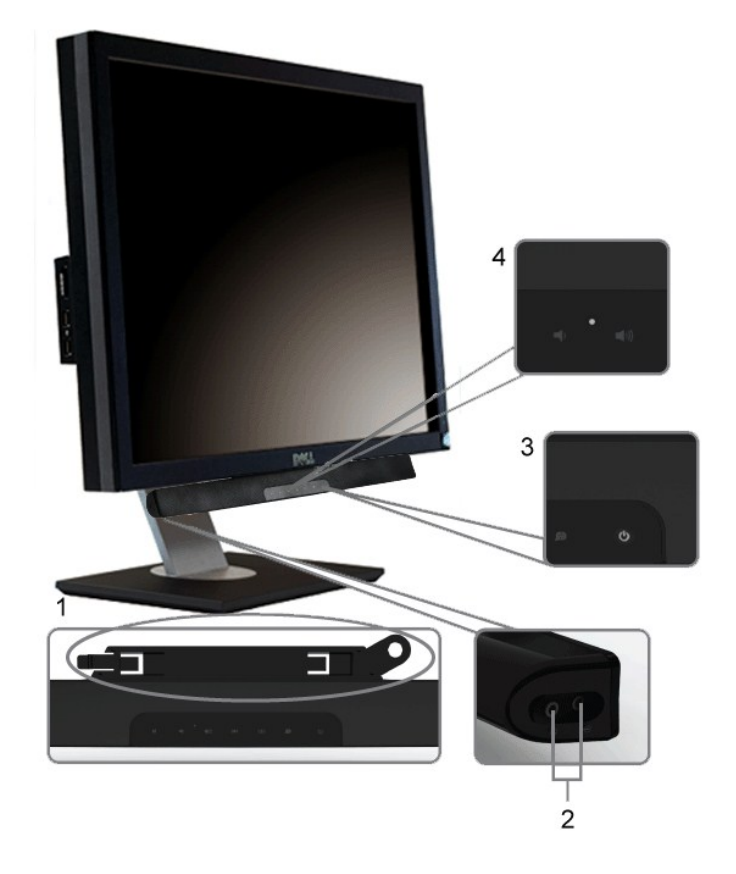

- **1.** Механизм крепления
- **2.** Гнезда наушников
- **3.**  Индикатор питания
- **4.** Выключатель питания/Регулятор громкости

## <span id="page-33-0"></span>**Наклон, разворот и регулировка по высоте**

### **Наклон/Разворот**

Встроенная подставка позволяет наклонять и/или разворачивать монитор, обеспечивая наиболее удобный угол обзора.

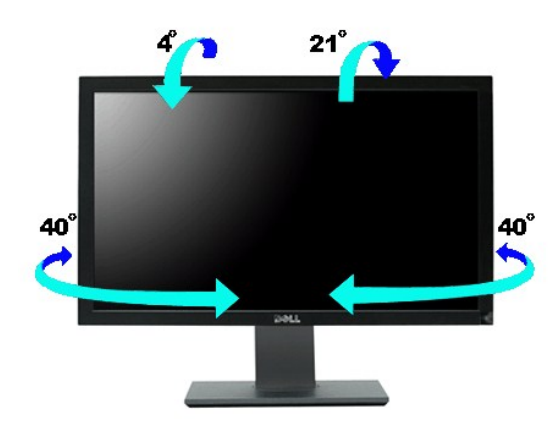

**И ПРИМЕЧАНИЕ**: Монитор поставляется с завода с отсоединенной подставкой.

### **Регулировка по высоте**

Подставка выдвигается вверх до 90 $\pm$ 5 мм.

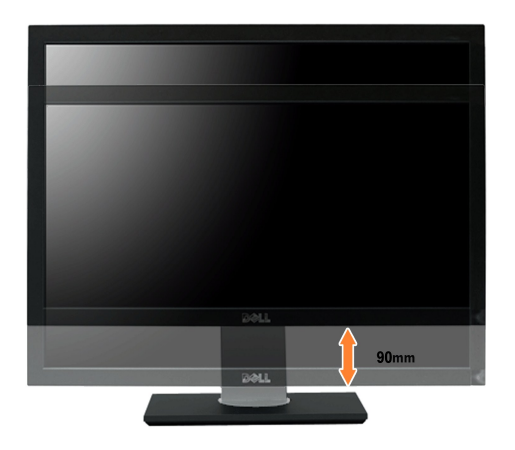

[К Содержанию](file:///C:/data/Monitors/U2711b/ru/UG/index.htm)

<span id="page-34-0"></span>[Вернуться на страницу содержания](file:///C:/data/Monitors/U2711b/ru/UG/preface.htm) 

### **Установка монитора**

**Dell™ Плоскопанельный монитор U2711**

### **Важные указания по установке разрешения экрана 2048 x 1152 (источник входного сигнала VGA) / 2560 x 1440 (источники входного сигнала DVI/Displayport) (максимальное разрешение)**

Для оптимальной работы дисплея при использовании ОС Microsoft® Windows® установите его разрешение на 2048x1152/2560x1440 пикселей, выполнив следующие шаги:

В Windows XP:

- 1. Щелкните правой кнопкой на рабочем столе и выберите пункт **«Свойства»**.
- 2. Откройте вкладку **«Настройки»**.
- 3. Передвиньте слайдер вправо, удерживая его левой кнопкой мыши и установите разрешение экрана на **2048x1152/2560x1440**.
- 4. Нажмите **«OK»**.
- В Windows Vista® или Windows 7:
- 1. Нажмите правой кнопкой по рабочему столу и в контекстном меню выберите **«Личные настройки»**.
- 2. Нажмите **«Изменить настройки экрана»**.
- 3. Передвиньте слайдер вправо, удерживая его левой кнопкой мыши и установите разрешение экрана на **2048x1152/2560x1440**.
- 4. Нажмите **«OK»**.

Если вы не видите варианта **2048x1152/2560x1440**, может понадобиться обновить графический драйвер. Выберите сценарий ниже, который наилучшим образом описывает используемую РС-систему, и следуйте приведенным инструкциям:

**1: [Если у вас ПК или ноутбук Dell™ с доступом в Интернет](file:///C:/data/Monitors/U2711b/ru/UG/internet.htm).**

**2: Если у вас ПК, [ноутбук или графическая карта производства другой компании](file:///C:/data/Monitors/U2711b/ru/UG/non-dell.htm).**

# <span id="page-35-0"></span>**Dell™ Плоскопанельный монитор U2711**

#### **[Руководство пользователя](file:///C:/data/Monitors/U2711b/ru/UG/index.htm)**

**[Важные указания по установке разрешения экрана](file:///C:/data/Monitors/U2711b/ru/UG/optimal.htm) 2048 x 1152 (источник входного сигнала VGA) / 2560 x 1440 (источники входного сигнала DVI/Displayport) (максимальное разрешение)**

#### **Информация данного документа может изменяться без предварительного уведомления. © 2009–2010 Dell Inc. Все права защищены**

Воспроизводство данных материалов в любой форме без письменного разрешения Dell Inc. строго запрещено.

Товарные знаки, используемые в данном тексте: *DELL* и логотип *DELL* являются товарными знаками Dell Inc.;*Microsoft, Windows,* и *Windows Vista* являются товарными знаками или зарегистрированными товарными знаками корпорации Microsoft в США и/или других странах;

Прочие товарные знаки и торговые марки могут использоваться в данном документе для отражения и марки продуктов которых здесь упоминаются. Dell<br>Inc. не преследует любых интересов в отношении товарных знаком и торговых маро

Модель U2711b

Апрель 2010, Редакция A01

<span id="page-36-0"></span>[К Содержанию](file:///C:/data/Monitors/U2711b/ru/UG/index.htm)

### **Установка монитора**

**Руководство пользователя плоскопанельного монитора Dell™ U2711**

- [Подключение монитора](#page-36-1)
- [Укладка кабелей](#page-37-0)
- **[Прикрепление звуковой панели](#page-37-1) Soundbar (опция)**

#### <span id="page-36-1"></span>**Подключение монитора**

**ВНИМАНИЕ! Перед выполнением каких-либо процедур, описанных в этом разделе, необходимо выполнить [правила техники безопасности](file:///C:/data/Monitors/U2711b/ru/UG/appendx.htm#Safety%20Information). ПРИМЕЧАНИЕ**: Подключение входного USB-кабеля позволяет использовать в мониторе разъемы USB и устройство считывания карт памяти.

Для подключения монитора к компьютеру выполните следующие действия/указания:

- 
- 
- 1 Выключите компьютер и отсоедините шнур питания.<br>1 Подключите входной кабель USB.<br>1 Подключите кабель с белым (цифровой сигнал DVI-D), синим (аналоговый сигнал VGA) или черным (DisplayPort) разъемом от монитора к<br>1 Подкл

**Подключение белого кабеля DVI и входного кабеля USB**

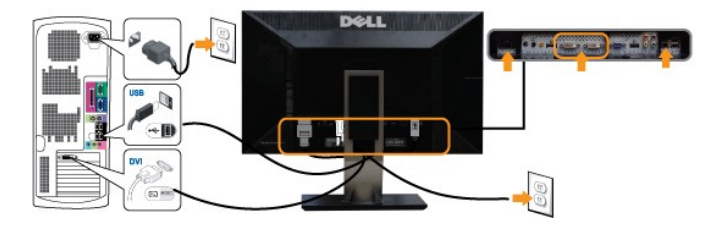

**И ПРИМЕЧАНИЕ**: [В вашем мониторе есть два разъема](file:///C:/data/Monitors/U2711b/ru/UG/operate.htm#Input_source_select) DVI. Выбрать источник входного сигнала (DVI-D 1 или DVI-D 2) можно в экранном меню в параме сигнала.

**Подключение синего кабеля VGA и входного кабеля USB**

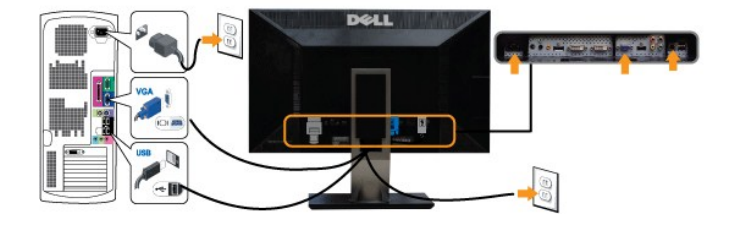

**Подключение черного кабеля DisplayPort и входного кабеля USB**

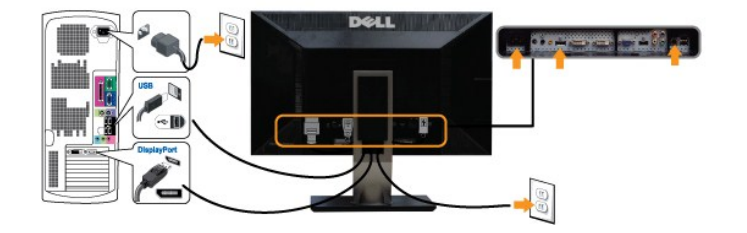

**ПРИМЕЧАНИЕ:** Рисунки приведены только для иллюстрации. Ваш компьютер может отличаться от показанного.

Подключив кабель DVI/VGA/DisplayPort , выполните описанную ниже процедуру, чтобы завершить установку монитора:

- l Подключите шнуры питания компьютера и монитора к розеткам. 1 Включите монитор и компьютер.<br>Если на мониторе появится изображение, значит, установка завершена. [Если на мониторе изображение отсутствует](file:///C:/data/Monitors/U2711b/ru/UG/solve.htm), то см. раздел <u>Устранение</u> проблем.
- **ПРИМЕЧАНИЕ**: если в качестве входа используете кабель DisplayPort, то в экранном меню в параметре <u>Выбор источника входного сигнала</u> изменит<sub>'</sub><br>DisplayPort.
	- l Чтобы аккуратно уложить кабели, пропустите их через специальное отверстие в подставке монитора.

### <span id="page-37-0"></span>**Укладка кабелей**

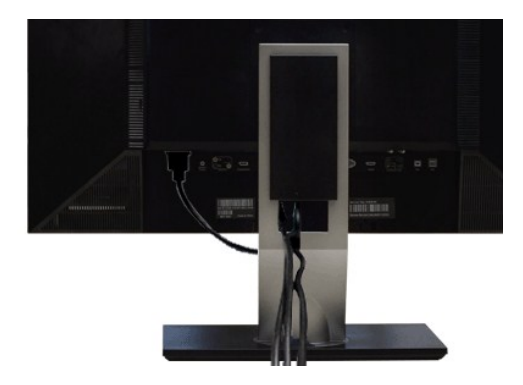

Подключив все нужные кабели к монитору и компьютеру (см. раздел [Подключение монитора](#page-36-1)), пропустите их через специальное отверстие для укладки кабелей, как показано выше.

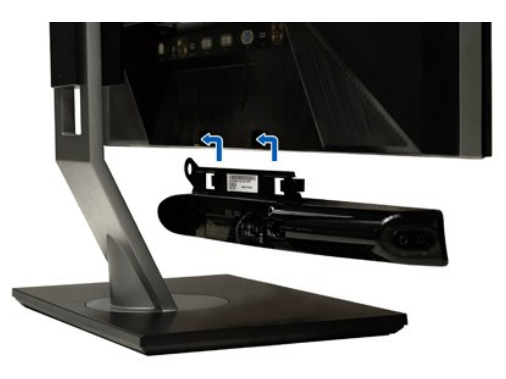

#### <span id="page-37-1"></span>**Прикрепление звуковой панели Soundbar (опция)**

**1.** Встав позади монитора, прикрепите звуковую панель Soundbar, совместив два паза с двумя выступами вдоль нижнего края монитора.

**2.** Сдвигайте звуковую панель Soundbar влево, пока она со щелчком не встанет на место.

**3.**  Подключите звуковую панель Soundbar к разъему питания пост. тока.

**4.** Вставьте миништекер стереокабеля от звуковой панели Soundbar в гнездо аудиовыхода компьютера.

**ПРИМЕЧАНИЕ: Монитор разрешается использовать только со звуковой панелью Dell Soundbar**

**ПРИМЕЧАНИЕ:** Выходной разъем питания Soundbar +12 В пост. тока предназначен только для покупаемой отдельно звуковой панели Soundbar.

[К Содержанию](file:///C:/data/Monitors/U2711b/ru/UG/index.htm)

#### <span id="page-38-0"></span>[К Содержанию](file:///C:/data/Monitors/U2711b/ru/UG/index.htm)

#### **Устранение проблем**

**Руководство пользователя плоскопанельного монитора Dell™ U2711**

- [Самопроверка](#page-38-1)
- [Встроенные средства диагностики](#page-38-2)
- [Проблемы общего характера](#page-39-0)
- [Проблемы с видео](#page-40-0)
- Проблемы, [связанные с монитором](#page-41-0)
- Проблемы с интерфейсом USB ([универсальная последовательная шина](#page-41-1))
- <sup>•</sup> [Поиск и устранение неисправностей в звуковой панели Dell™ Soundbar \(приобретается дополнительно](#page-41-2))
- [Поиск и устранение неисправностей в устройстве считывания карт памяти](#page-42-0)

**ВНИМАНИЕ!** Перед выполнением каких-либо процедур, описанных в этом разделе, выполните [Правила техники безопасности](file:///C:/data/Monitors/U2711b/ru/UG/appendx.htm#Safety%20Information).

#### <span id="page-38-1"></span>**Самопроверка**

Ваш монитор позволяет использовать функцию самопроверки работоспособности. Если монитор правильно подключен к компьютеру, но изображение на мониторе остается темным, то запустите функцию самопроверки монитора, выполнив следующие действия:

- 
- 1. Выключите и компьютер, и монитор.<br>2. Отсоедините видеокабель от разъема на задней стенке компьютера. Для правильной работы функции самопроверки нужно отсоединить и<br> цифровой (с белым разъемом), и аналоговый видеокаб
- 
- 

Если монитор работает правильно, но не обнаруживает видеосигнала, то на экране появится плавающее диалоговое окно (на черном фоне). В режиме самопроверки индикатор питания продолжает гореть синим. Кроме того, в зависимости от выбранного входного сигнала, на экране<br>будет непрерывно отображаться одно из показанных ниже диалоговых окон.

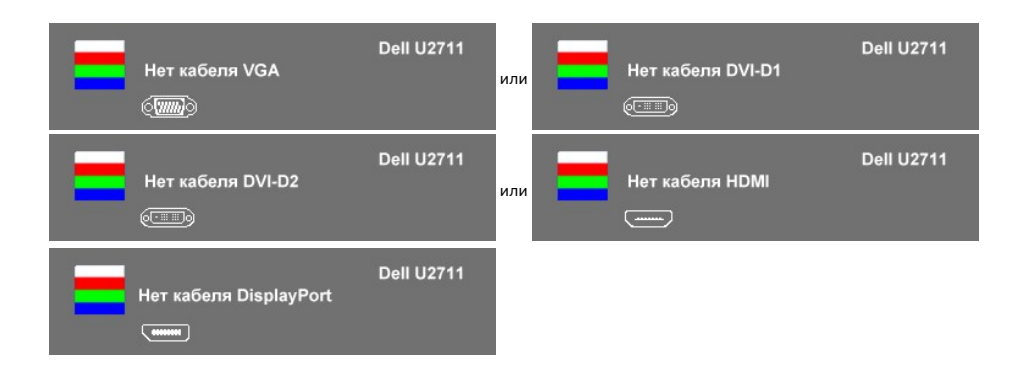

4. Это окно также появляется во время нормальной работы системы в случае отсоединения или повреждения видеокабеля.<br>5. Выключите монитор и заново полключите видеокабель: затем включите компьютер и монитор. 5. Выключите монитор и заново подключите видеокабель; затем включите компьютер и монитор.

Если после выполнения предыдущей процедуры изображения на экране монитора все равно нет, то проверьте видеоконтроллер и компьютер, потому что ваш монитор работает нормально.

**ПРИМЕЧАНИЕ:** Функция самопроверки недоступна при использовании источников композитного и компонентного видеосигналов.

#### <span id="page-38-2"></span>**Встроенные средства диагностики**

В вашем мониторе имеются встроенные средства диагностики, помогающие выявить источник (монитор, компьютер или видеокарта) неисправности, вызвавшей ненормальное изображение на экране.

**ПРИМЕЧАНИЕ:** Запускать встроенную функцию диагностики можно только после отсоединения видеокабеля и перевода монитора в *режим самопроверки*.

Запуск встроенной функции диагностики:

- 
- 1. Проверьте чистоту экрана (на поверхности экрана не должно быть пыли).<br>2. Отсоедините видеокабель(-и) от разъема на задней стенке компьютера или монитора. Монитор перейдет в режим самопроверки.<br>3. На передней панели
- 

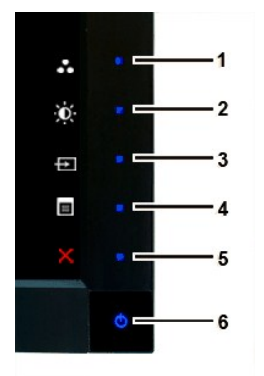

- 
- 
- 4. Тщательно проверьте экран на отклонения от нормы.<br>5. На передней панели снова нажмите *кнопку 4*. Цвет окна изменится на красный.<br>6. Проверьте, нет ли на дисплее отклонений от нормы.<br>7. Повторите действия 5 и

Проверка завершается после появления белого окна. Для выхода снова нажмите *кнопку 4*.

Если встроенные средства диагностики не выявят на экране отклонения от нормы, то это значит, что монитор работает нормально. Проверьте<br>видеокарту и компьютер.

#### **Предупреждающие сообщения**

Вопросы, связанные с экранным меню, описаны в разделе [Предупреждающие сообщения](file:///C:/data/Monitors/U2711b/ru/UG/operate.htm#warning).

#### <span id="page-39-0"></span>**Проблемы общего характера**

В следующей таблице приводятся сведения о возможных проблемах общего характера с монитором.

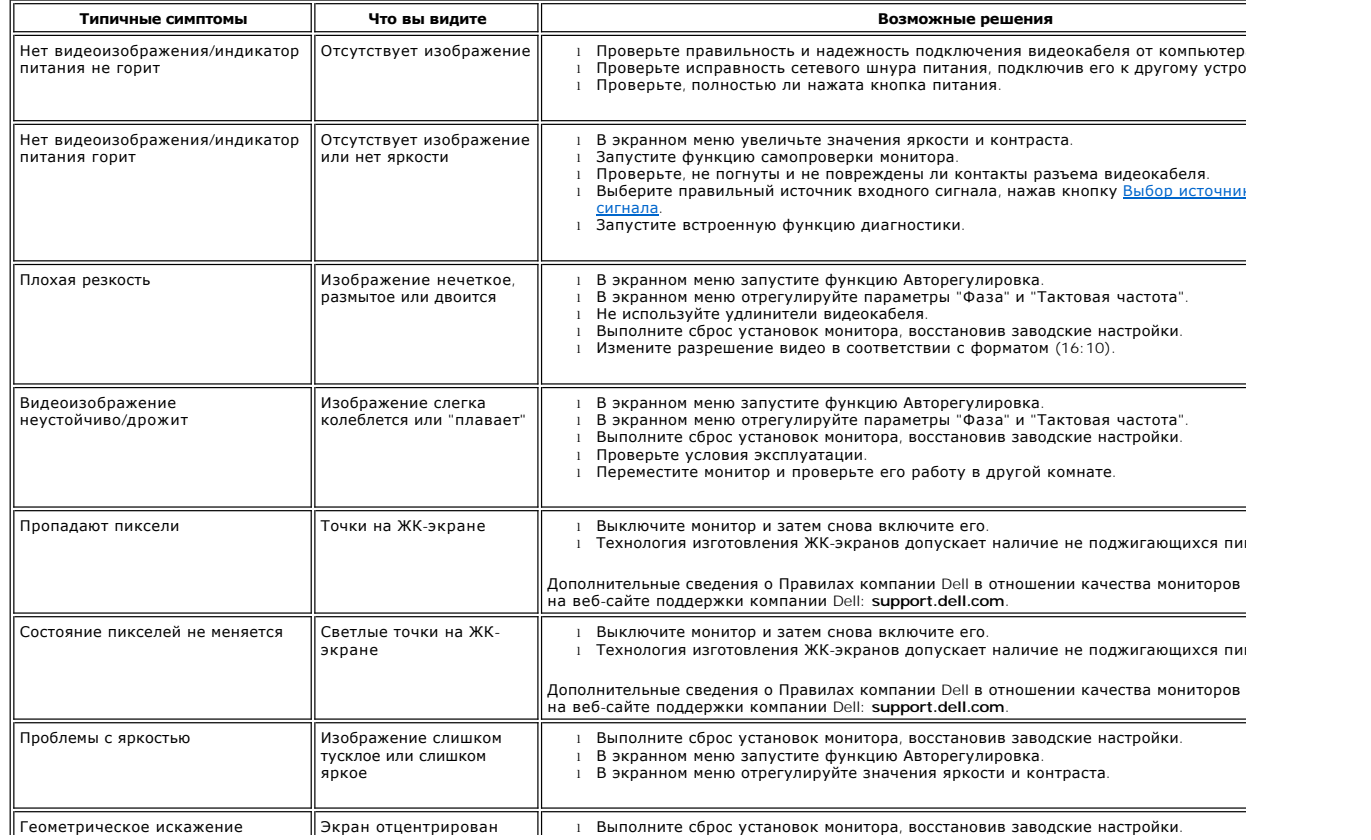

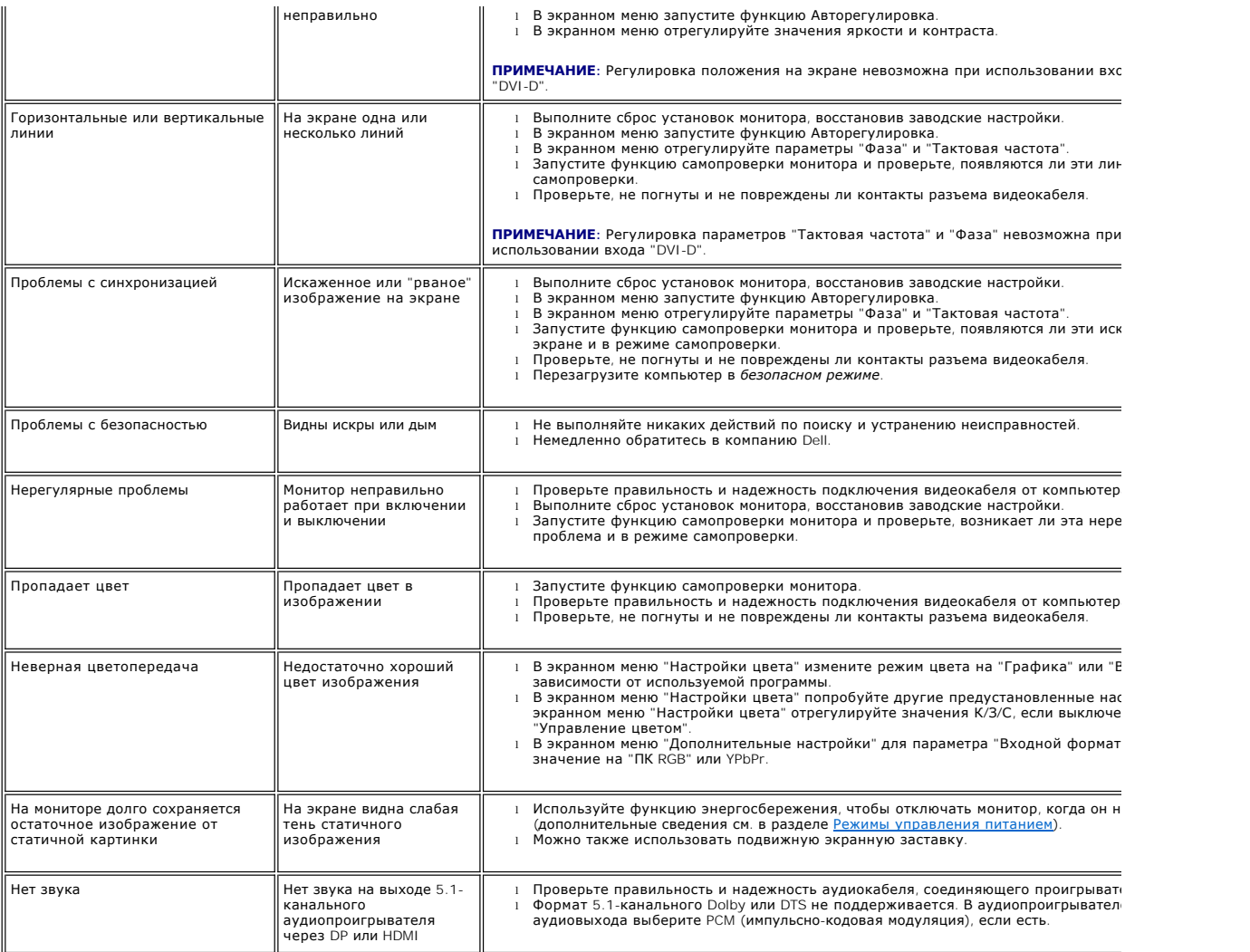

# <span id="page-40-0"></span>**Проблемы с видео**

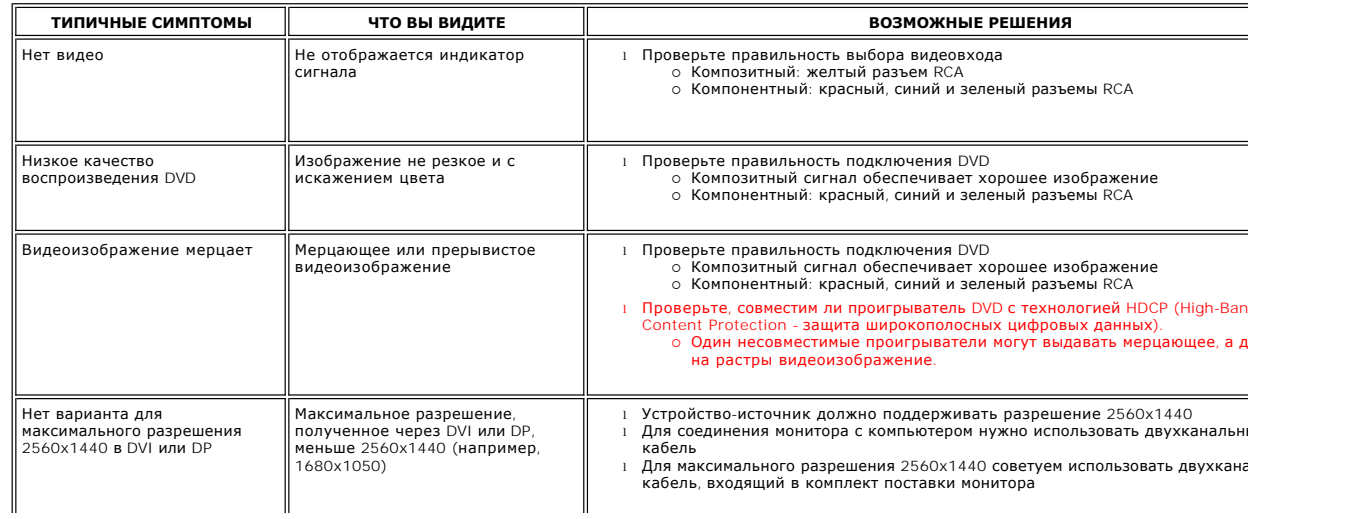

## <span id="page-41-0"></span>**Проблемы, связанные с монитором**

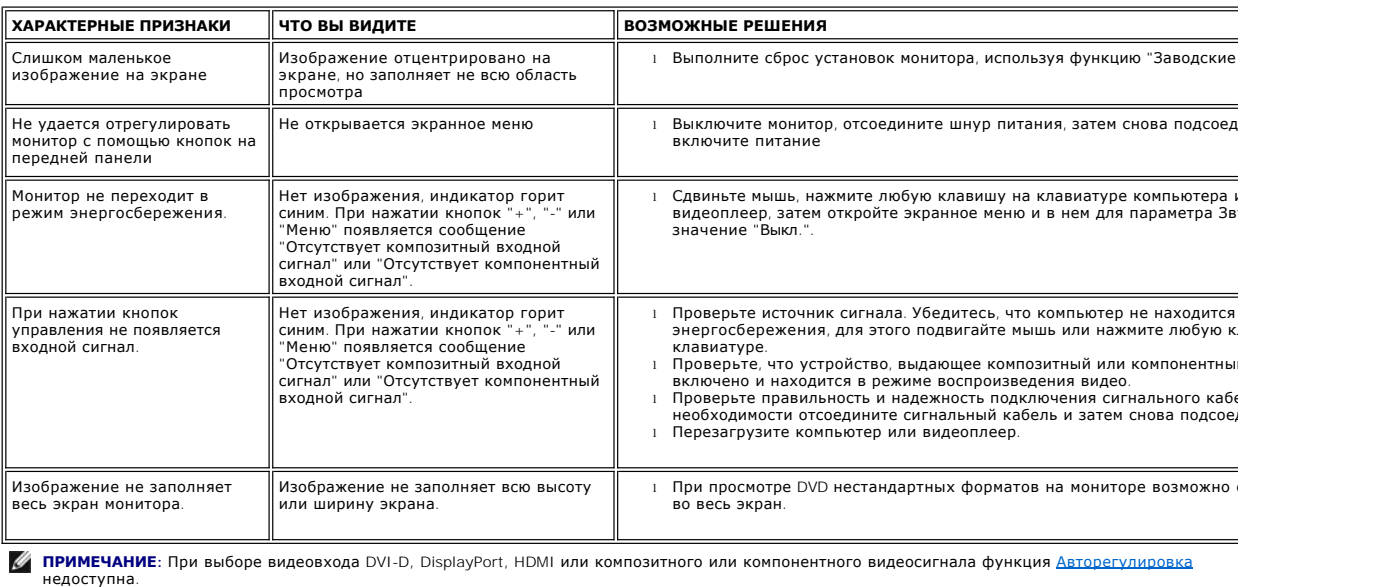

## <span id="page-41-1"></span>**Проблемы с интерфейсом USB (универсальная последовательная шина)**

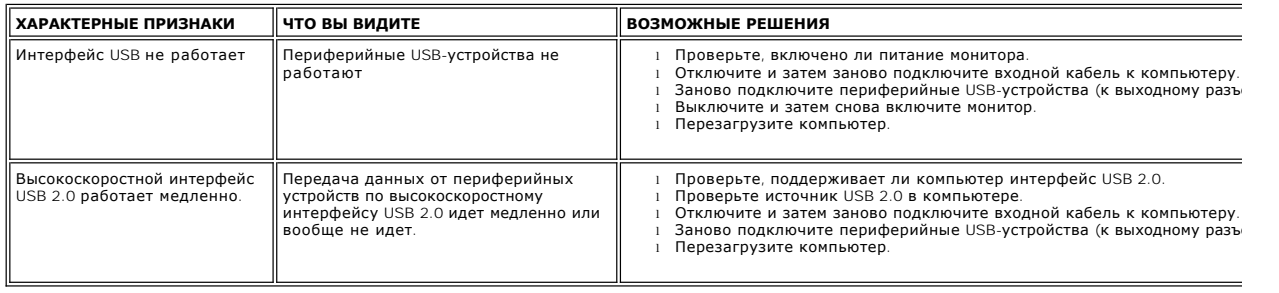

## <span id="page-41-2"></span>**Поиск и устранение неисправностей в звуковой панели Dell™ Soundbar**

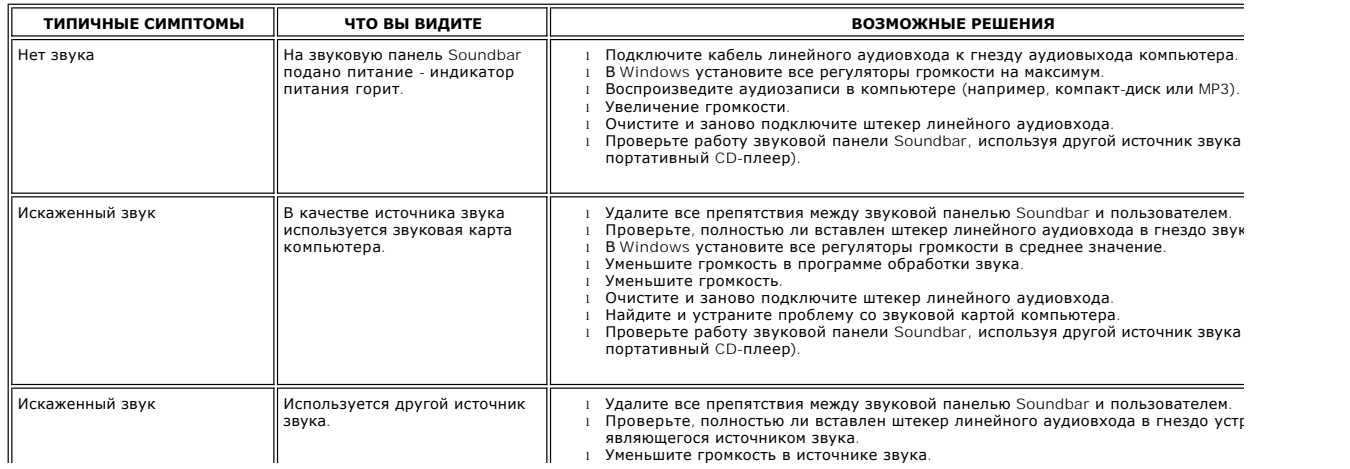

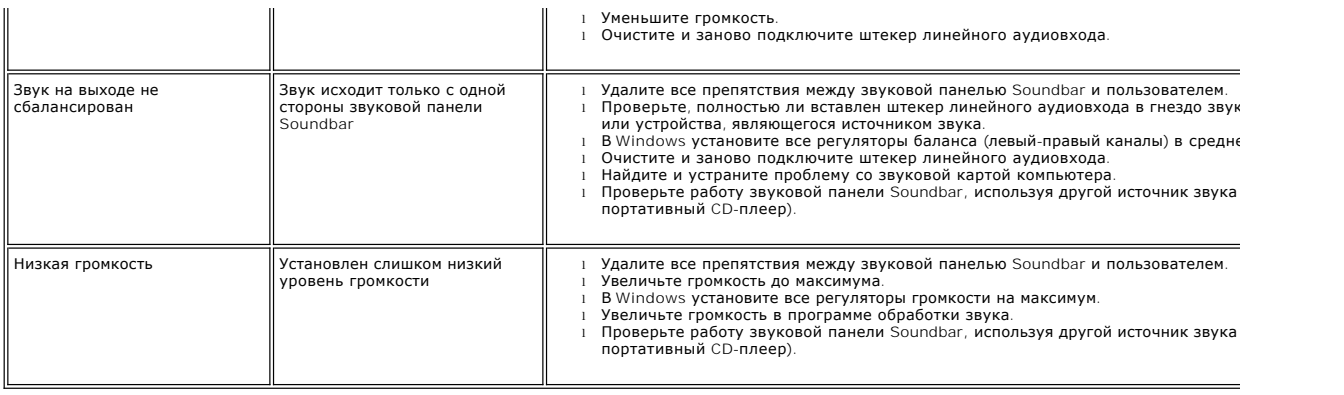

## <span id="page-42-0"></span>**Поиск и устранение неисправностей в устройстве считывания карт памяти**

**ПРИМЕЧАНИЕ**: Не отключайте накопитель во время считывания или записи данных. В противном случае можно потерять данные или повредить накс

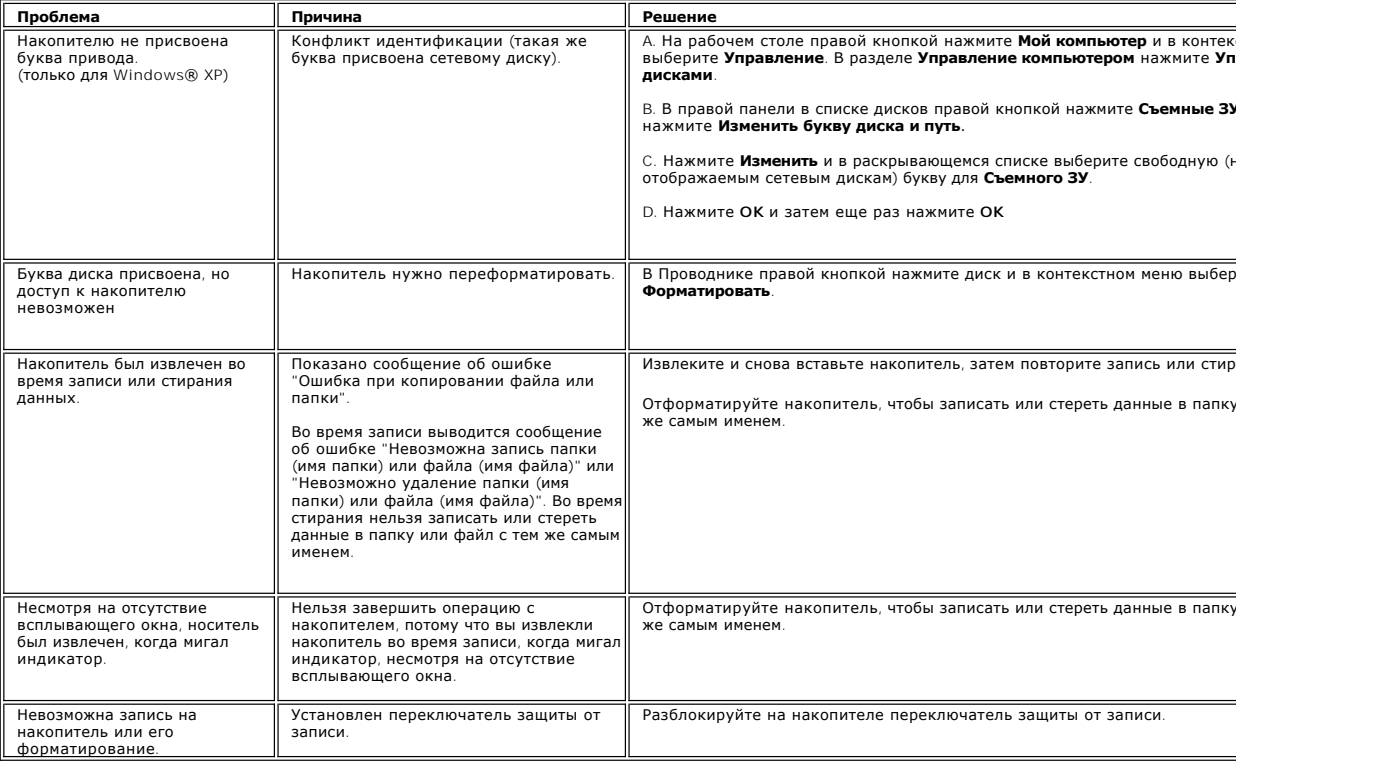

[К Содержанию](file:///C:/data/Monitors/U2711b/ru/UG/index.htm)